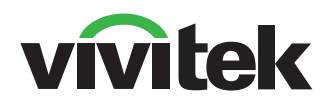

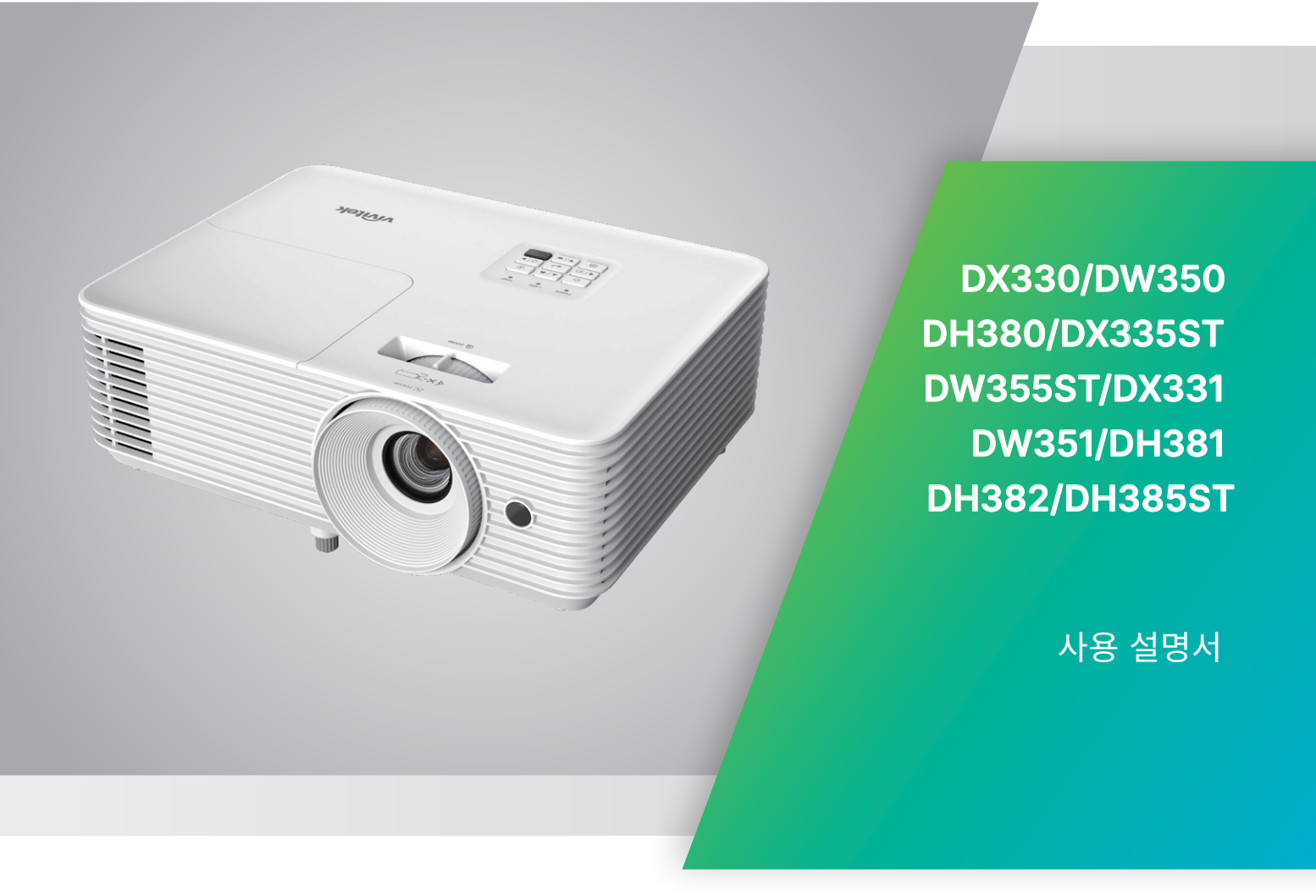

# 목차

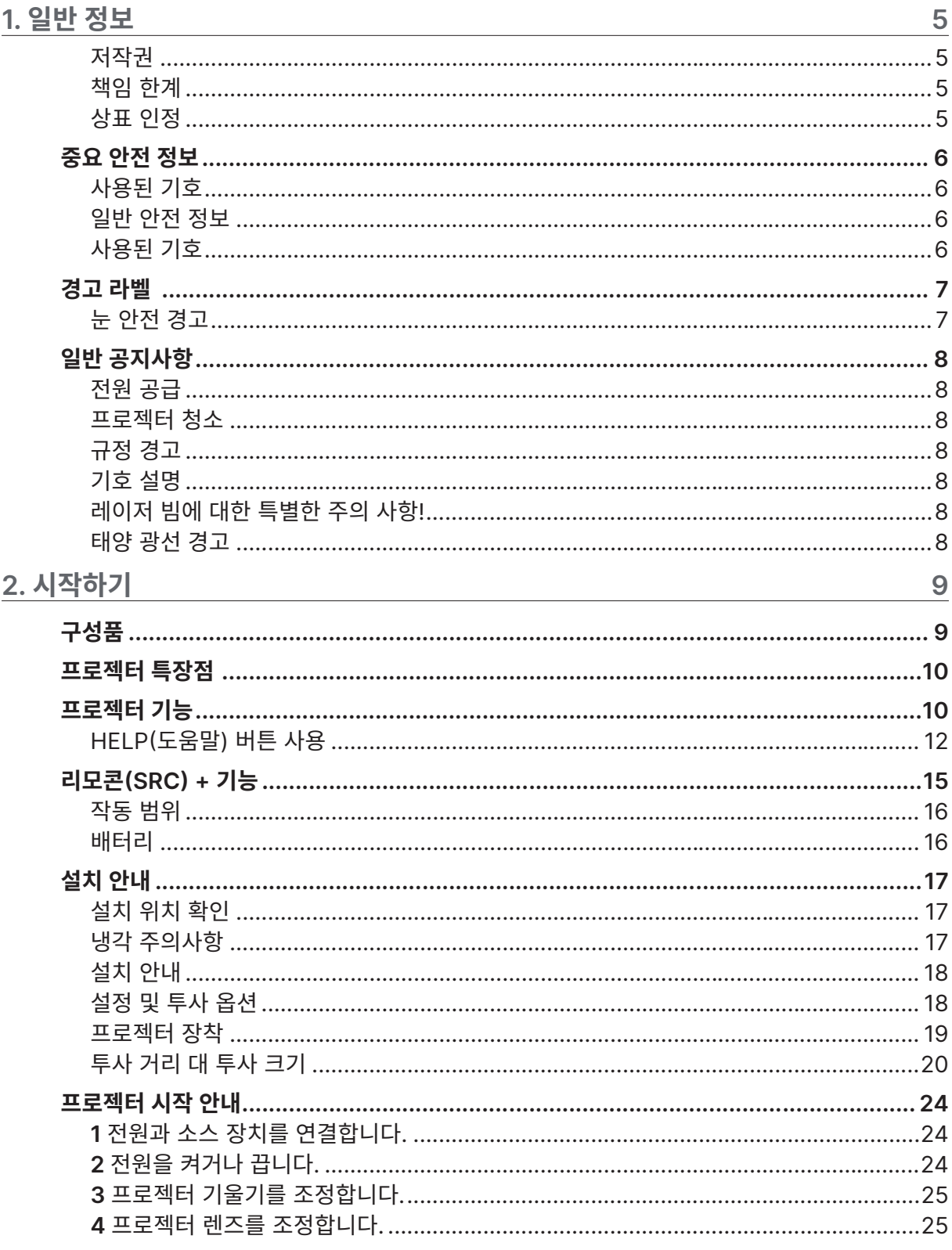

# 목차

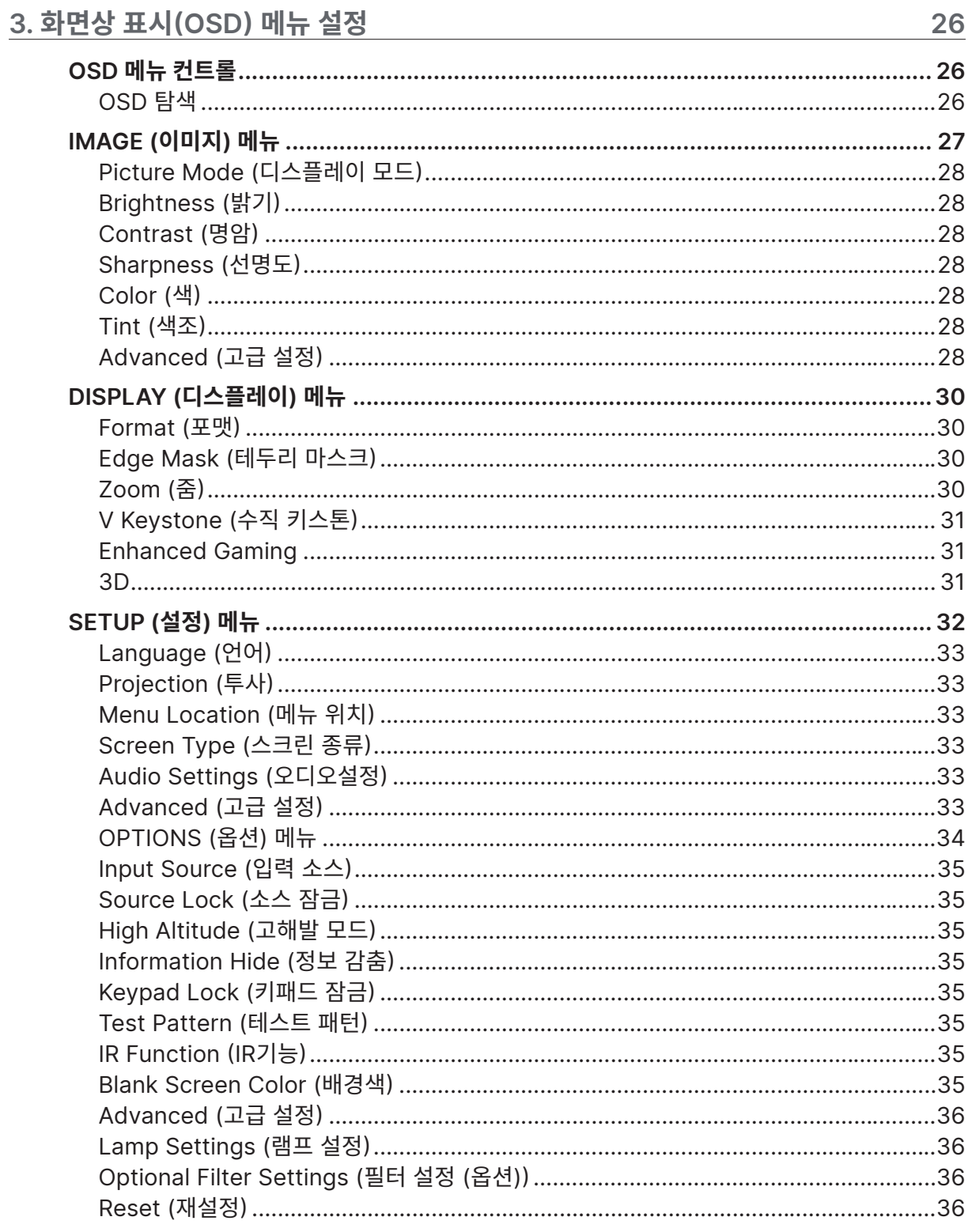

# 목차

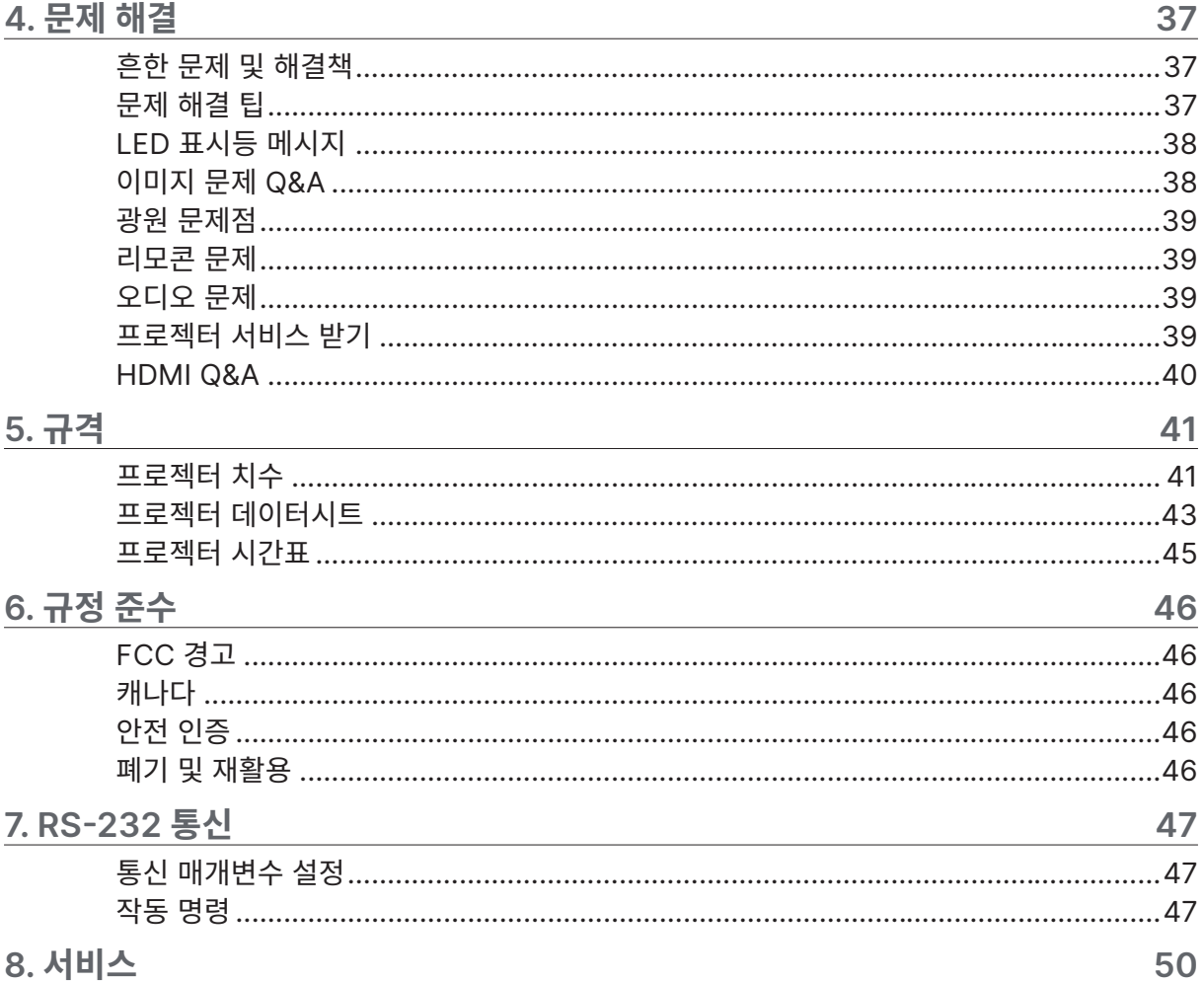

# <span id="page-4-0"></span>**1. 일반 정보**

### 저작권

모든 사진, 그림 및 소프트웨어를 포함하여 본 설명서는 국제 저작권 법률에 의거 보호되며, 모든 권리를 당사가 보유합니다. 저작자의 서면 동의 없이 이 설명서나 여기 포함된 자료를 복사할 수 없습니다. © Copyright 2024

### 책임 한계

이 설명서에 있는 정보는 예고 없이 변경될 수 있습니다. 제조업체는 본 설명서의 내용과 관련하여 어떤 진술이나 보증을 하지 않으며 특히 상업성이나 특정 목적 적합성에 대한 묵시적 보증을 부인합니다. 제조업체는 본 설명서를 개정하고 그 내용을 수시로 변경할 권리를 보유하며, 제조업체가 그러한 개정 또는 변경을 상대방에게 통보할 의무는 없습니다.

### 상표 인정

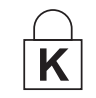

Kensington은 미국에 등록된 ACCO Brand Corporation의 상표이며 전 세계 다른 국가에서 등록되고 신청 보류 중입니다.

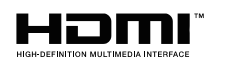

HDMI" HDMI, HDMI 로고 및 High-Definition Multimedia Interface는 미국 및 기타 국가에서 HDMI Licensing LLC의 상표 또는 등록상표입니다.

이 설명서에 사용된 기타 모든 제품명은 해당 소유주의 재산으로 인정됩니다.

### <span id="page-5-0"></span>중요 안전 정보

#### **중요:**

프로젝터 사용 전에 이 섹션을 주의 깊게 읽으시기 바랍니다. 본 안전 및 사용 지침을 준수하면 프로젝터를 다년간 안전하게 사용할 수 있습니다. 향후 참조를 위해 이 설명서를 보관하십시오.

### 사용된 기호

위험 상황을 경고하기 위해 경고 기호가 프로젝터 및 이 설명서에 사용됩니다. 중요 정보를 환기시키기 위해 다음 스타일이 이 설명서에 사용됩니다.

#### **참고:**

주제에 대한 추가 정보를 제공하십시오.

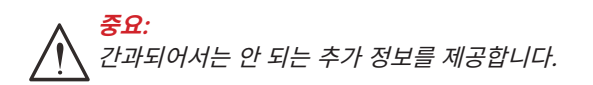

**주의:** 프로젝터를 손상시킬 수 있는 상황에 대해 주의를 환기시킵니다.

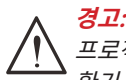

프로젝터를 손상시키거나, 위험 환경을 생성시키거나, 인적 부상을 야기시킬 수 있는 상황에 대해 주의를 환기시킵니다.

본 설명서 전체에 걸쳐 OSD 메뉴에 있는 구성부품 및 항목은 다음 예에서와 같이 굵은 글꼴로 표시되어 있습니다:

"리모컨의 메뉴 버튼을 눌러 기본 메뉴를 엽니다."

#### 일반 안전 정보

- **●** 프로젝터 케이스를 열지 마십시오. 이 프로젝터 내에는 사용자가 정비할 수 있는 부품은 없습니다. 수리를 하려면 자격이 있는 서비스 요원에게 연락하십시오.
- **●** 이 설명서와 프로젝터 케이스에 있는 모든 경고 및 주의를 준수하십시오.
- **●** 눈 손상을 피하기 위해 광원이 켜져 있을 때는 렌즈를 쳐다보지 마십시오.
- **●** 프로젝터를 불안정한 표면, 카트 또는 스탠드 위에 놓지 마십시오.
- **●** 프로젝터를 물 인근, 직사광선 아래, 또는 가열 기기 인근에서 사용하지 마십시오.
- **●** 책이나 가방 같은 무거운 물건을 프로젝터 위에 놓지 마십시오.

### 사용된 기호

이 제품은 이 프로젝터를 작동할 수 있는 능력이 있는 성인을 위해 제조되었습니다. 나중에 정비할 때 필요한 정보이므로 프로젝터 모델 번호와 제품 번호를 적어 잘 보관하십시오. 프로젝터를 분실하거나 도난당해 경찰에 신고할 때도 이 정보를 사용할 수 있습니다.

모델 번호:

제품 번호:

# <span id="page-6-0"></span>경고 라벨

안전 위험 및 경고 정보 라벨이 다음 위치에 있습니다.

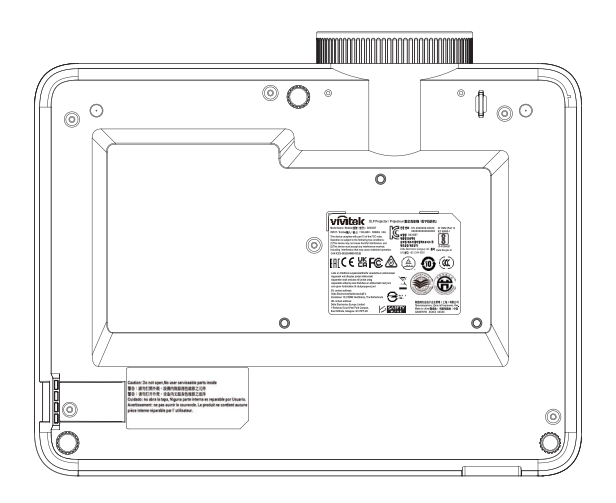

사양 라벨

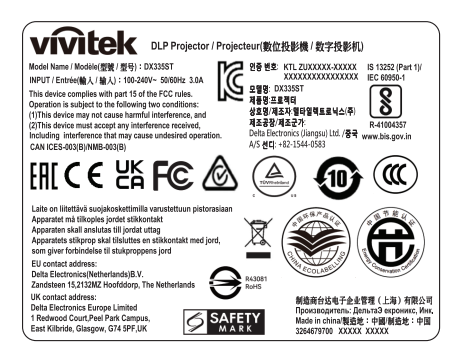

#### 경고 라벨

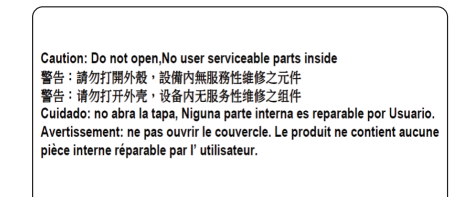

RG2 라벨

-<br>RG2

눈 안전 경고

- **●** 항상 프로젝터를 직접 쳐다보거나 마주하지 않도록 합니다. 최대한 빔에 등을 돌리고 있으십시오.
- **●** 프로젝터를 교실에서 사용할 경우 화면에 뭔가를 가리키도록 요청할 때 학생들이 빔을 쳐다보지 않도록 합니다.

# <span id="page-7-0"></span>일반 공지사항

### 전원 공급

- **●** 제공된 전원 코드만 사용하십시오.
- **●** 전원 코드 위에 어떤 것도 놓지 마십시오. 발 통행이 방해되지 않는 곳에 전원 코드를 설치하십시오.
- **●** 장기간 보관하거나 사용하지 않을 때는 리모콘에서 배터리를 제거하십시오.

### 프로젝터 청소

- **●** 청소 전에 전원 코드를 뽑습니다.
- **●** 광원을 약 1시간 동안 냉각시킵니다.

### 규정 경고

프로젝터 설치 및 사용 전에 [46](#page-45-1)페이지 규정 준수의 규정 고지를 읽으십시오.

기호 설명

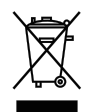

**폐기:** 전기 전자 장비 폐기를 위해 가정 또는 도시 폐기물 수거 서비스를 이용하지 마십시오. EU 국가는 별도의 재활용 수거 서비스 이용을 요구합니다.

### 레이저 빔에 대한 특별한 주의 사항!

DLP 프로젝터와 고출력 레이저 장비를 동일한 공간에서 사용할 경우 특별한 주의를 기울여야 합니다. 레이저 빔이 프로젝터에 직간접으로 닿으면 디지털 미러 장치(DMD™)를 심하게 손상시킬 수 있습니다.

태양 광선 경고

직사 광선에서 D366 시리즈를 사용하지 마십시오. 직사 광선이 프로젝터에 닿으면 디지털 미러 장치(DMD™) 를 심하게 손상시킬 수 있습니다.

# <span id="page-8-0"></span>**2. 시작하기**

# 구성품

프로젝터의 포장을 조심스럽게 풀고 다음 품목들이 포함되어 있는지 점검하십시오.

DH380

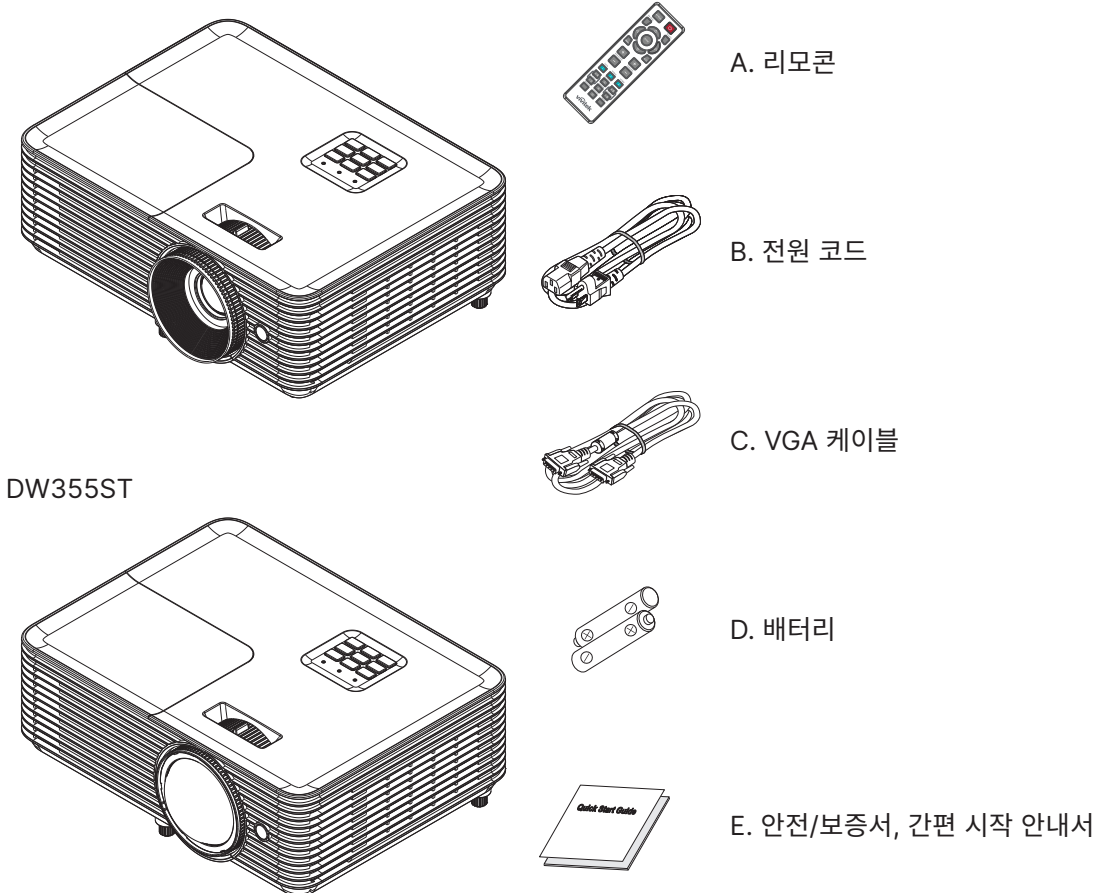

#### **참고:**

품목이 누락되었거나, 손상된 것 같거나, 또는 프로젝터가 작동하지 않는 경우에는 즉시 대리점에 연락하십시오. 보증 서비스를 위해 프로젝터를 반환할 필요가 있는 경우를 위해 원래의 포장 자재를 보관하는 것이 좋습니다.

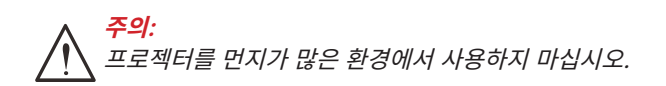

# <span id="page-9-0"></span>프로젝터 특장점

- **●** 최대 WUXGA (1,920 x1,200) 해상도가 있는 밝은 1080p(1,920x 1,080) 투사
- **●** 밝은 회의실에서도 투사할 수 있는 4,000 ANSI 루멘스의 밝기
- **●** 선명한 프레젠테이션과 텍스트를 보장하기 위한 높은 30,000:1 명암비
- **●** 1방향 키스톤 조정 지원
- **●** 뚜렷하고 생생한 이미지를 위한 DLP® 및 BrilliantColor™ 기술
- **●** 최대 10,000시간(장시간 절전 모드)까지 사용할 수 있는 에너지 효율적인 램프로 소유 비용 및 유지보수 비용 절감
- **●** 6개 세그먼트 RYGCWB 컬러 휠로 향상되고 생생한 컬러 재현
- **●** HDMI v1.4b(1개), 컴포짓 비디오, VGA 입력(1개), 오디오 입력(미니 잭), 오디오 출력(미니 잭), RS232, USB 5V/1.5A(서비스 포함) 등 다양한 연결 입력 및 출력
- **●** 수동으로 줌과 초점을 용이하게 조정할 수 있으므로 설치 위치를 융통성 있게 정할 수 있음
- **●** 10W 오디오 스피커 및 오디오 입력/출력 포트를 통한 오디오 지원
- **●** 27dB(절전 모드)의 낮은 음향 소음으로 조용한 작동 지원
- **●** 램프를 간편하게 분리하고 끼우기 위한 상단 양측면 램프 커버
- **●** 대기 모드에서 0.5W 미만의 전력으로 환경 친화적
- **●** 단 2.6kg(5.7lbs)으로 초경량 및 탁월한 휴대성
- **●** 도난 방지 보안 기능에 다음 사항이 포함됨: Kensington® 보안 슬롯, 보안 바, 전원 버튼 잠금

### 프로젝터 기능

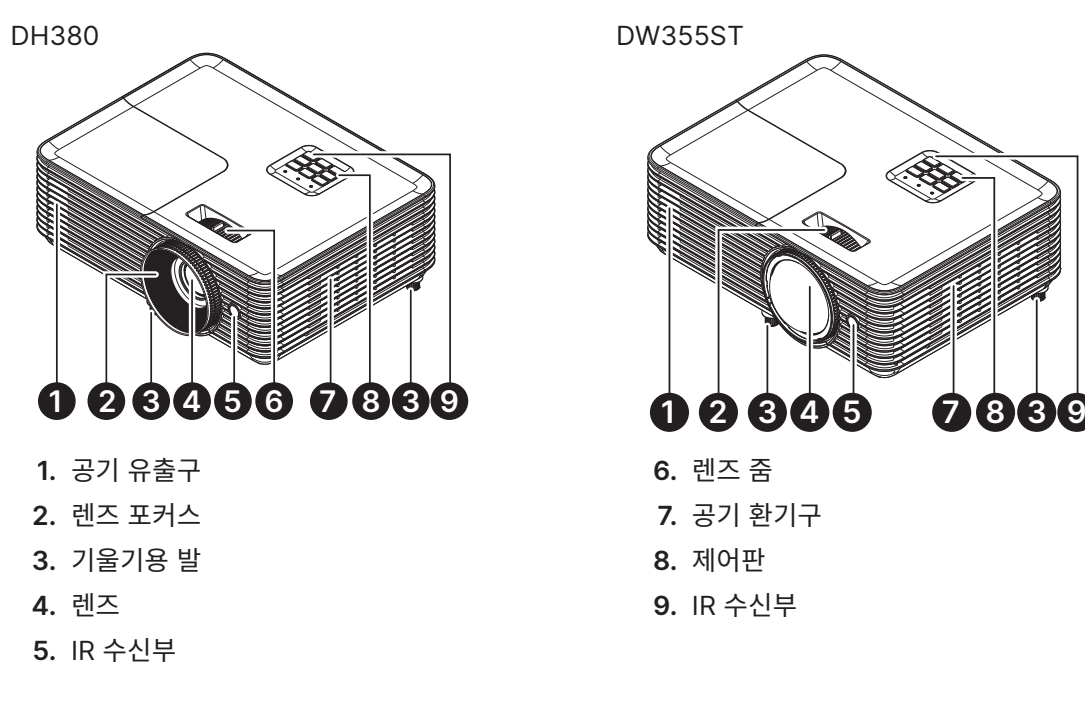

**중요:** 프로젝터의 환기구를 통해 공기 순환이 잘 되어 프로젝터 광원이 냉각됩니다. 환기구를 막지 마십시오.

# 소스 장치 연결

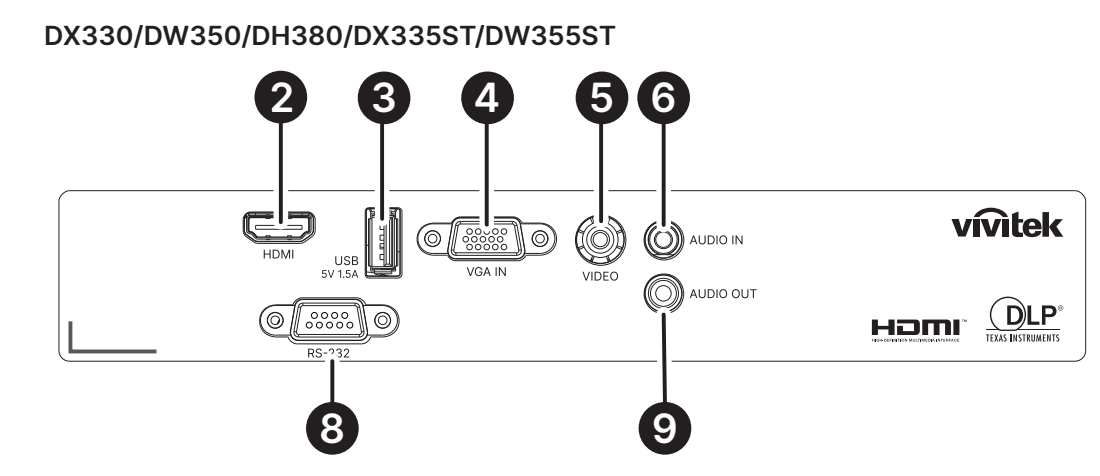

**DX331/DW351/DH381/DH385ST**

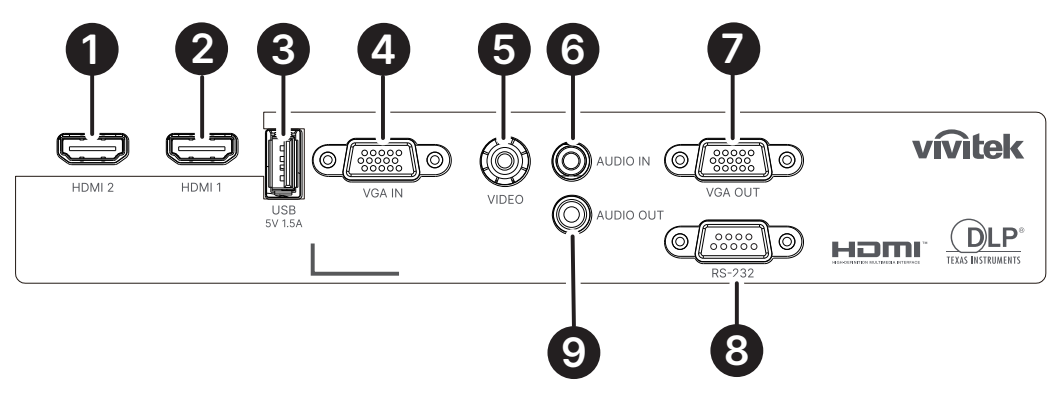

**DH382**

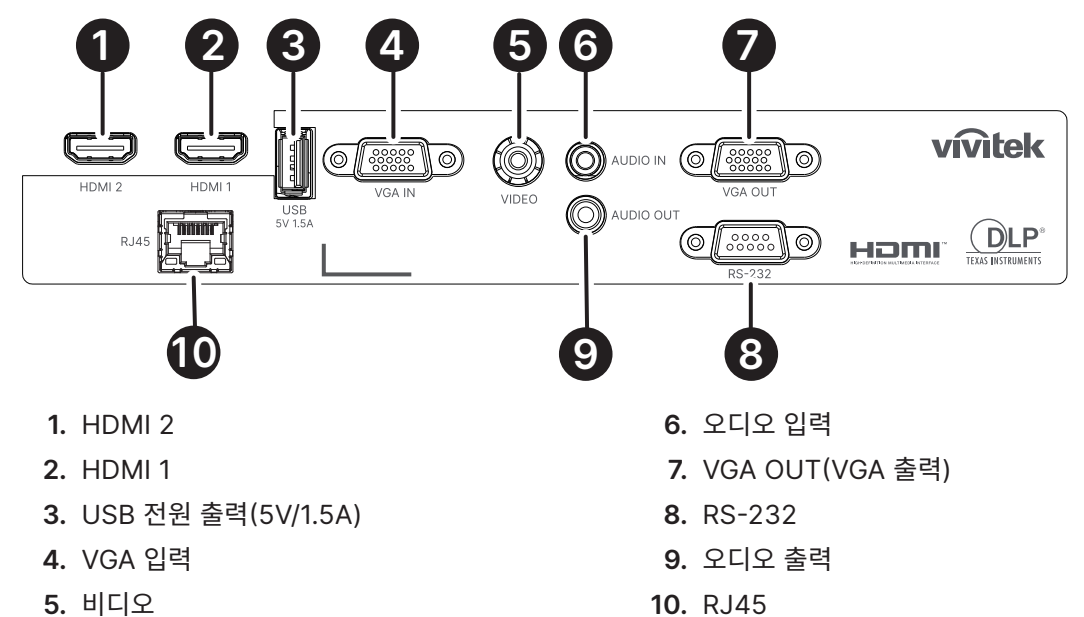

<span id="page-11-0"></span>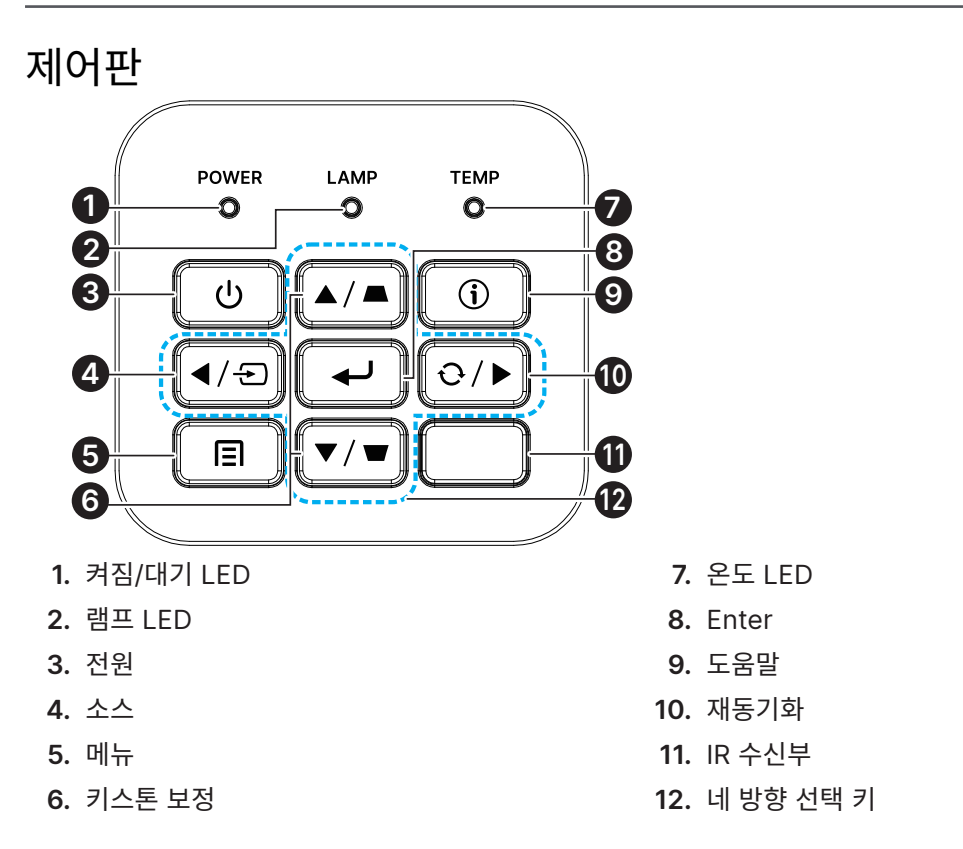

#### **참고:**

앱 설정을 위한 메뉴에서, ▲ 위, ▼ 아래, ◀ 왼쪽 및 ▶ 오른쪽은 방향 키로 사용되며 ENTER 및 EXIT<sup>도</sup> 포함됩니다. 버튼을 한 번 눌러 이전 페이지로 돌아갑니다. 메인 메뉴로 돌아갈 때까지 버튼을 게속 누릅니다. 리모콘으로 스마트 기기 제어:

**경고:** 연결하기 전에 안전을 위해 프로젝터의 모든 전원 및 연결 기기를 분리하십시오.

HELP(도움말) 버튼 사용

도움말 기능을 통해 손쉽게 설치 및 작동하도록 보장합니다. 제어판의 버튼을 눌러 도움말 메뉴를 엽니다.

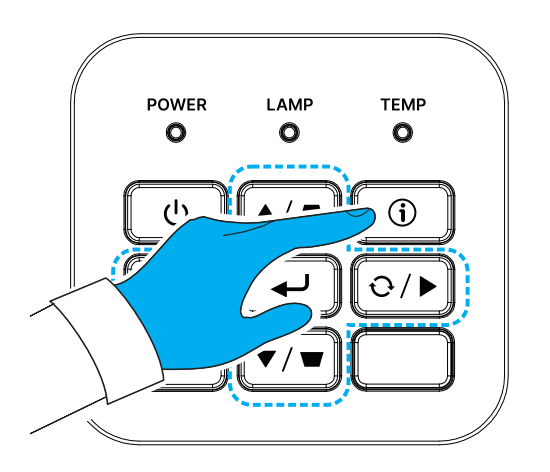

입력 소스가 감지되지 않을 경우 이러한 도움말 메뉴 화면이 표시됩니다.

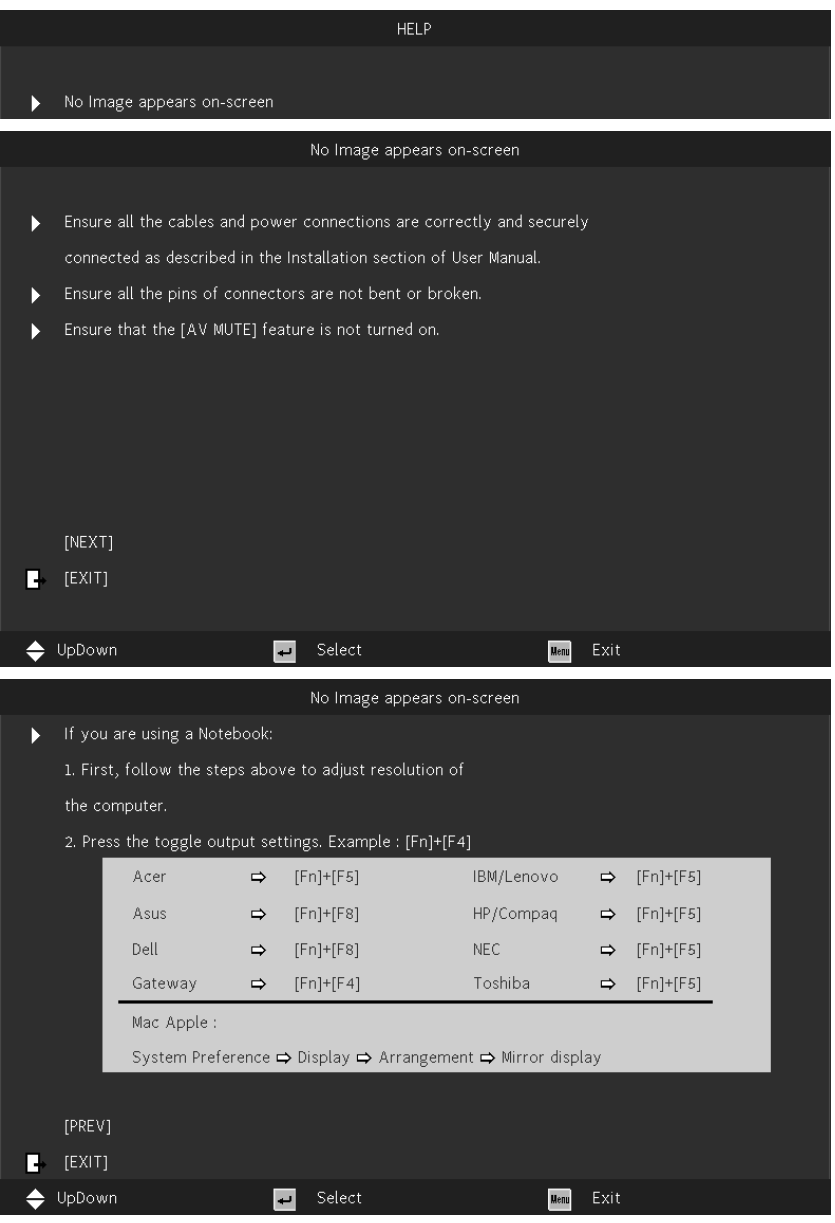

입력 소스가 감지된 경우 이러한 도움말 메뉴 화면이 표시됩니다. VGA 입력 신호:

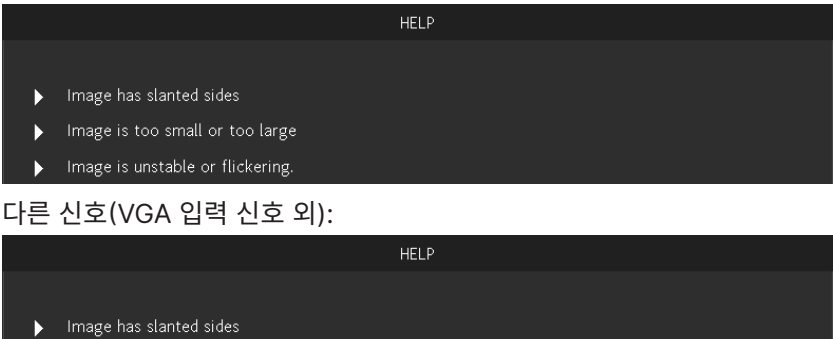

 $\blacktriangleright$  Image is too small or too large

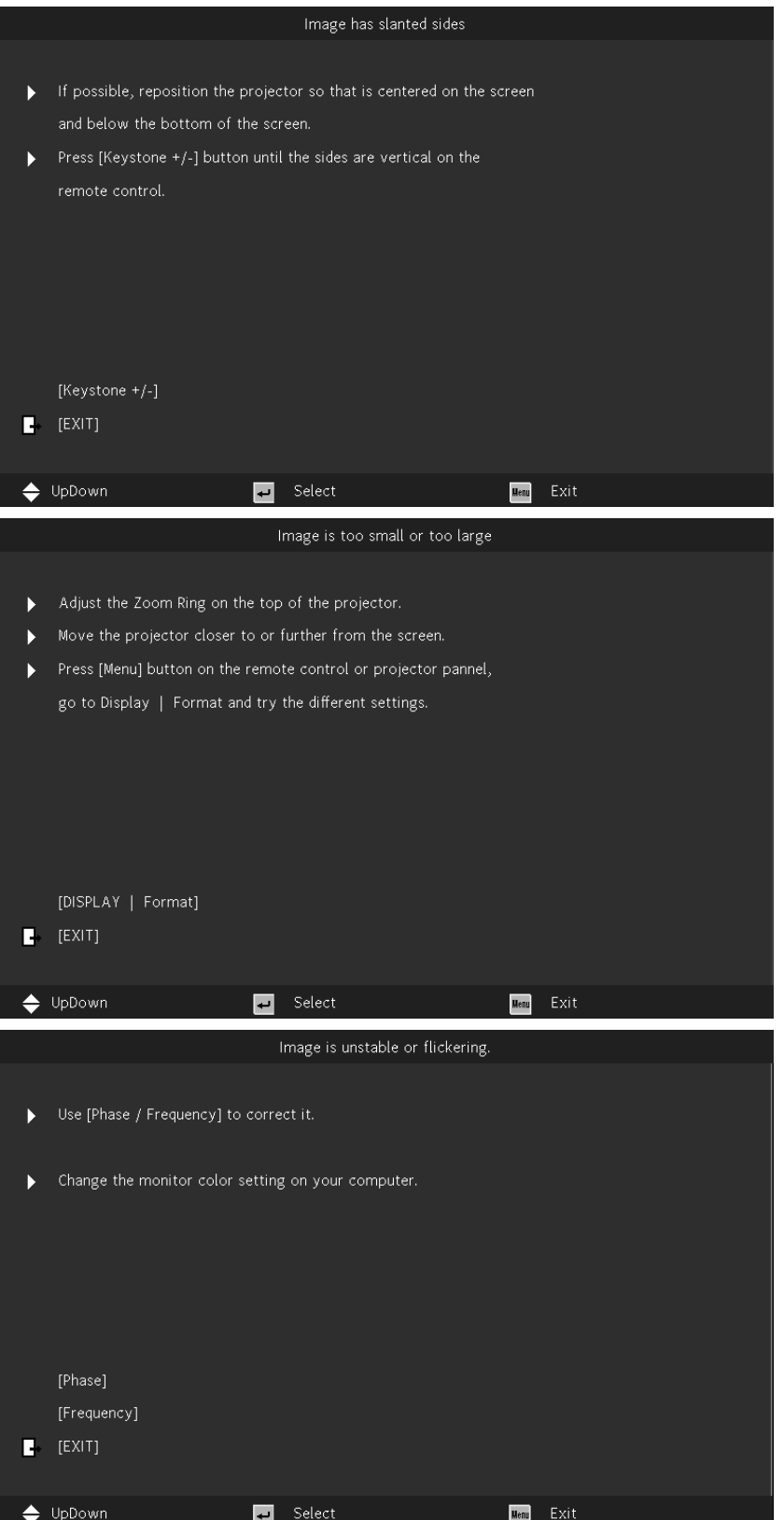

# <span id="page-14-0"></span>리모콘(SRC) + 기능

- **1.** IR 송신기
- **2.** AV 음소거
- **3.** 재동기화
- **4.** 네 방향 선택 키
- **5.** 메뉴
- **6.** 키스톤 +/-
- **7.** 전원
- **8.** 소스
- **9.** Enter
- **10.** 절전
- **11.** 볼륨 +/-
- **12.** 비디오
- **13.** VGA
- **14.** 페이지 +/-
- **15.** 마우스
- **16.** 이미지
- **17.** HDMI
- **18.** 화면비
- **19.** 줌 +/-
- **20.** 음소거
- **21.** 정지

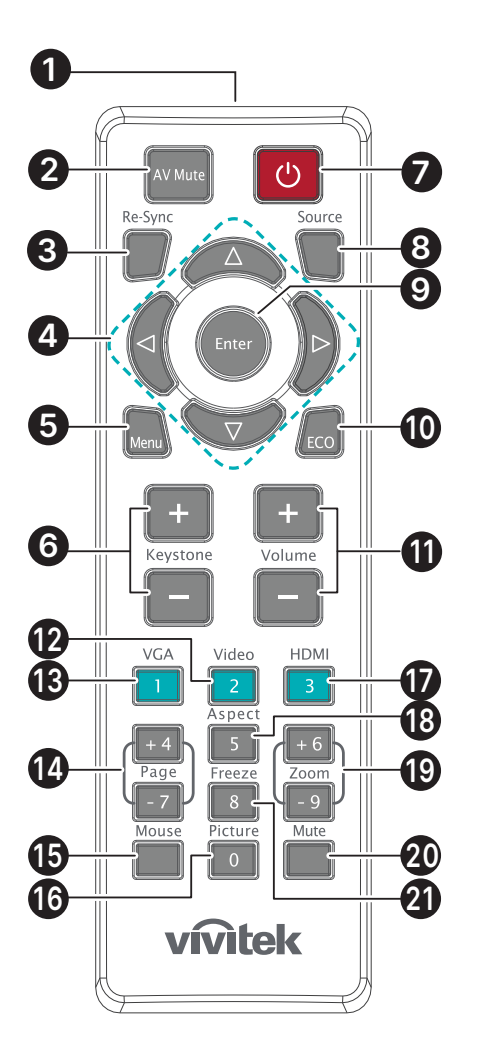

**중요:**

1. 밝은 형광등을 켠 채로 프로젝터를 사용하지 마십시오. 특정 고주파 형광등은 리모콘 작동을 방해할 수 있습니다.

2. 리모콘과 프로젝터 사이의 경로를 가로 막는 것이 없도록 하십시오. 리모콘과 프로젝터 사이의 경로가 가로 막히면 신호가 프로젝터 화면 같은 어떤 반사면에서 튕길 수 있습니다.

3. 프로젝터의 버튼 및 키는 리모콘의 해당 버튼과 같은 기능을 갖습니다. 이 사용 설명서는 기능을 리모콘에 근거하여 설명합니다.

### <span id="page-15-0"></span>작동 범위

- **●** 리모컨은 적외선을 사용하여 프로젝터를 제어합니다.
- **●** 리모콘으로 프로젝터를 직접 겨냥할 필요는 없습니다.
- **●** 거리 반경이 약 7미터(23피트), 그리고 수직 각도가 프로젝터 레벨 위아래로 15도 이내일 때 리모콘이 정상적으로 작동합니다.

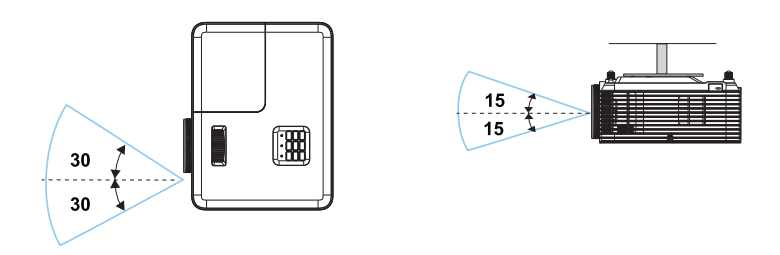

### **참고:**

프로젝터가 리모콘에 응답하지 않으면 거리가 더 가까워지도록 이동하거나 배터리를 교체하십시오.

배터리

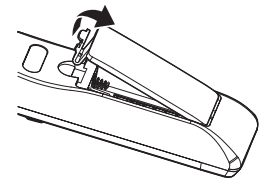

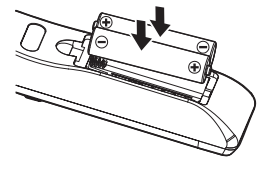

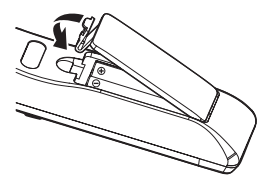

- **●** 클립을 밀어 배터리 커버를 분리합니다.
- **●** 새 배터리(AAA/R03)를 설치합니다. 배터리 극성(+/–)이 올바르게 정렬되었는지 확인하십시오.
- **●** 배터리 커버를 닫고 제자리에 딸깍 소리가 날 때까지 아래로 누릅니다. 다른 종류의 배터리 또는 새 배터리와 오래된 배터리를 섞어서 사용하지 마십시오.

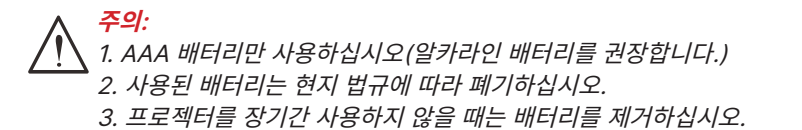

# <span id="page-16-0"></span>설치 안내

설치 위치 확인

- **●** 전원을 공급하려면, 적절한 접지 및 모든 프로젝터 시스템 장치에 대한 대지 전위 평형을 위해 접지 리드가 있는 3블레이드 소켓을 사용하십시오.
- **●** 프로젝터와 함께 제공된 전원 코드를 사용하십시오. 항목이 누락된 경우, 접지 리드가 있는 품질이 보증된 3블레이드 전원 코드를 사용하십시오. 이때 2블레이드 전원 코드는 사용하지 마십시오.
- **●** 전압이 안정적이고, 제대로 접지되어 있고 누전되지 않는지 확인하십시오.
- **●** 총 전력 소비량을 측정하고 안전 문제 및 단락을 방지하기 위해 안전 용량 이내에 있도록 하십시오.
- **●** 고도가 높은 지역에서는 고도 모드를 켜십시오.
- **●** 프로젝터를 어떤 각도 또는 방향에서든 제한 없이 올바르게 작동하도록 설치할 수 있습니다.
- **●** 설치 브래킷이 단단히 고정되었는지, 그리고 프로젝터 무게를 지탱할 수 있는지 확인하십시오.
- **●** 에어컨 덕트나 서브우퍼 근처에는 설치하지 마십시오.
- **●** 온도가 높고, 냉방이 불충분하고 먼지가 많은 위치에는 설치하지 마십시오.
- **●** 제품이 IR 간섭에 의해 오작동하지 않도록 제품을 형광등에서 멀리(1미터 이상) 떨어뜨리도록 하십시오.
- **●** VGA IN 커넥터가 VGA IN 포트에 연결되었는지 확인하십시오. 양쪽에 있는 나사로 완전히 고정해야 신호 선에 올바로 연결되어 최적의 디스플레이 효과를 낼 수 있습니다.
- **●** 오디오 입력 커넥터는 오디오 입력 포트에만 연결해야 합니다. 오디오 출력 포트 또는 BNC, RCA와 같은 다른 포트에 연결하지 마십시오.
- **●** 전원을 켜기 전에 전원 코드와 신호 케이블이 올바르게 연결되었는지 확인하십시오. 프로젝터를 시작하고 작동하는 동안 프로젝터가 손상되지 않도록 신호 케이블 또는 전원 코드를 삽입하거나 제거하지 마십시오.

냉각 주의사항

공기 유출구

- **●** 적절한 냉각을 보장하기 위해 공기 유출구로부터 50cm 내에 장애물이 없도록 하십시오.
- **●** 환영을 방지하기 위해 공기 유출구는 다른 프로젝터 렌즈의 앞에 있으면 안 됩니다.
- **●** 유출구를 다른 프로젝터의 유입구로부터 100cm 이상 떨어뜨리도록 하십시오.
- **●** 프로젝터는 사용 중 상당한 양의 열을 발생합니다. 프로젝터를 끌 때 내부 팬이 프로젝터의 열을 방출하는데, 이 과정은 일정 시간 동안 계속될 수 있습니다. 프로젝터가 대기 모드 상태로 들어가면, AC 전원 버튼을 눌러 프로젝터를 끄고 전원 코드를 제거하십시오. 프로젝터가 손상될 수 있으므로 끄기 과정 동안에는 전원 코드를 제거하지 마십시오. 한편 열 발산이 지연되어도 프로젝터의 사용 수명에 영향을 미칩니다. 끄기 과정은 끄기 중인 모델에 따라 다를 수 있습니다. 어떤 경우라도 프로젝터가 대기 상태에 들어간 후에 전원 코드를 분리하십시오.

### 공기 유입구

- **●** 30cm 내에 공기 유입을 가로막는 물체가 없도록 하십시오.
- **●** 유입구를 다른 열원으로부터 멀리 떨어뜨리도록 하십시오.
- **●** 먼지가 많은 지역을 피하십시오.

### <span id="page-17-0"></span>설치 안내

**●** 모든 배출구 주변에 최소 500mm(19.7인치)의 간극을 두십시오.

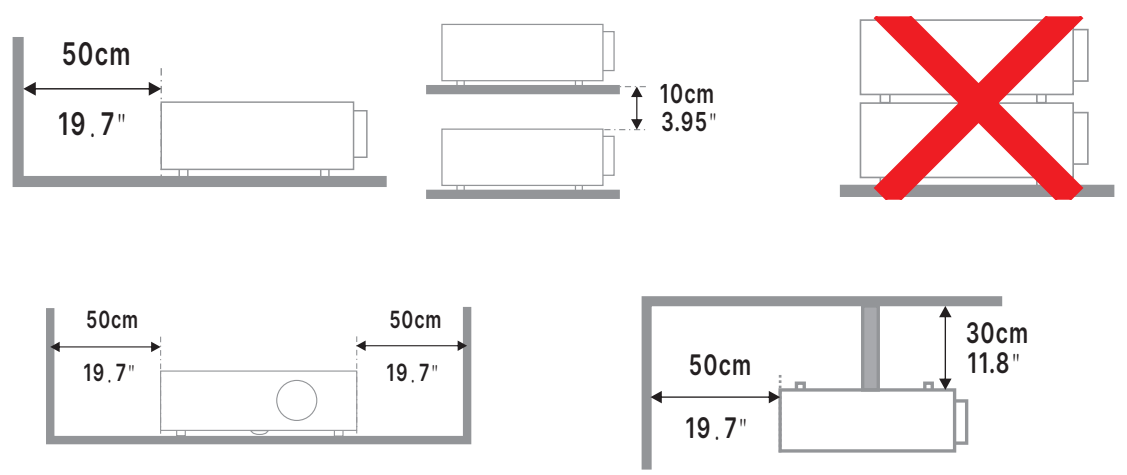

**●** 폐쇄된 장소에서 프로젝터를 사용할 경우, 주변 온도가 최대 허용 작동 온도를 초과하지 않도록 하며 통풍구와 흡입구에 장애물이 없도록 하십시오.

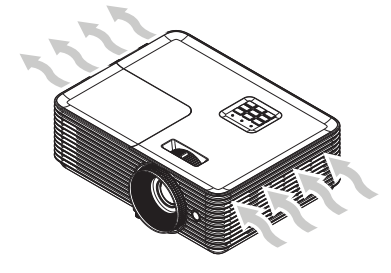

- **●** 흡입구가 뜨거운 공기 또는 통풍구에서 배출된 공기가 재흡입되지 않도록 하십시오. 그럴 경우 폐쇄된 온도가 수용되는 작동 온도 범위 이내에 있어도 장치가 종료될 수 있기 때문입니다.
- **●** 모든 폐쇄 공간은 프로젝터가 배기를 재순환하지 않음을 보증하는 인증 열 평가를 통과해야 합니다.

설정 및 투사 옵션

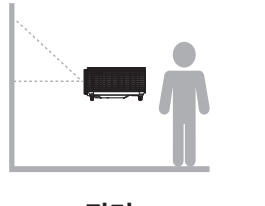

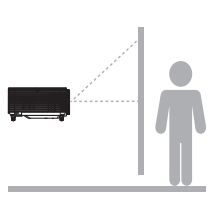

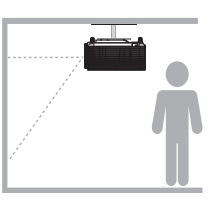

**전면 후면 천장 전면 천장 후면**

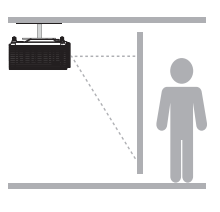

### <span id="page-18-0"></span>프로젝터 장착

#### 너트 삽입: M� 단위: mm

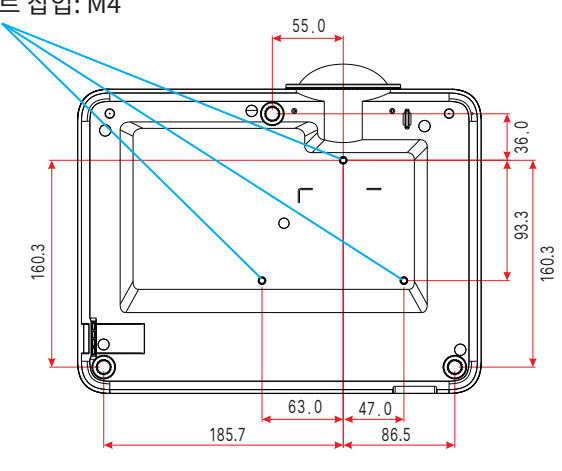

**주의:** 설치 시 UL에 등재된 천정 마운트만 사용하십시오.

천정에 설치할 때는 승인된 장착 하드웨어 및 최대 스크류 깊이가 10mm(0.394인치)인 M4 스크류를 사용하십시오.

천정 마운트의 구조는 적절한 모양 및 강도를 가져야 합니다. 천정 마운트 하중 능력은 설치된 장비의 중량을 능가해야 하며 추가 대비로서 장비 중량의 3배를 60초 이상 견딜 수 있어야 합니다.

# <span id="page-19-0"></span>투사 거리 대 투사 크기

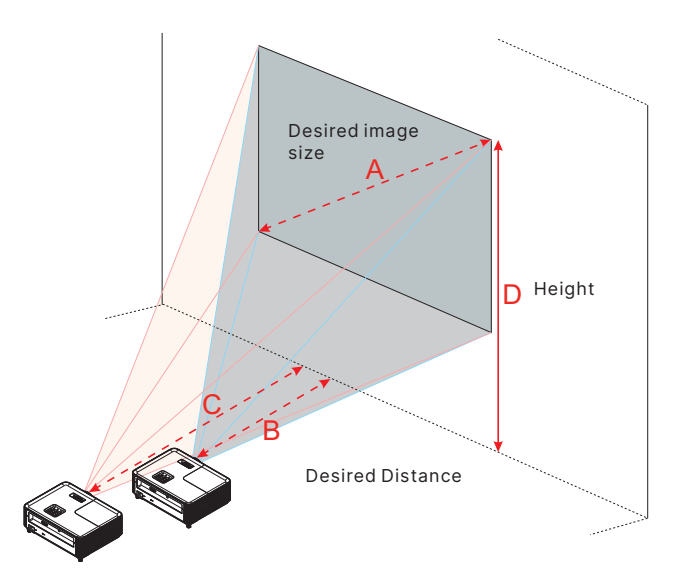

DX330

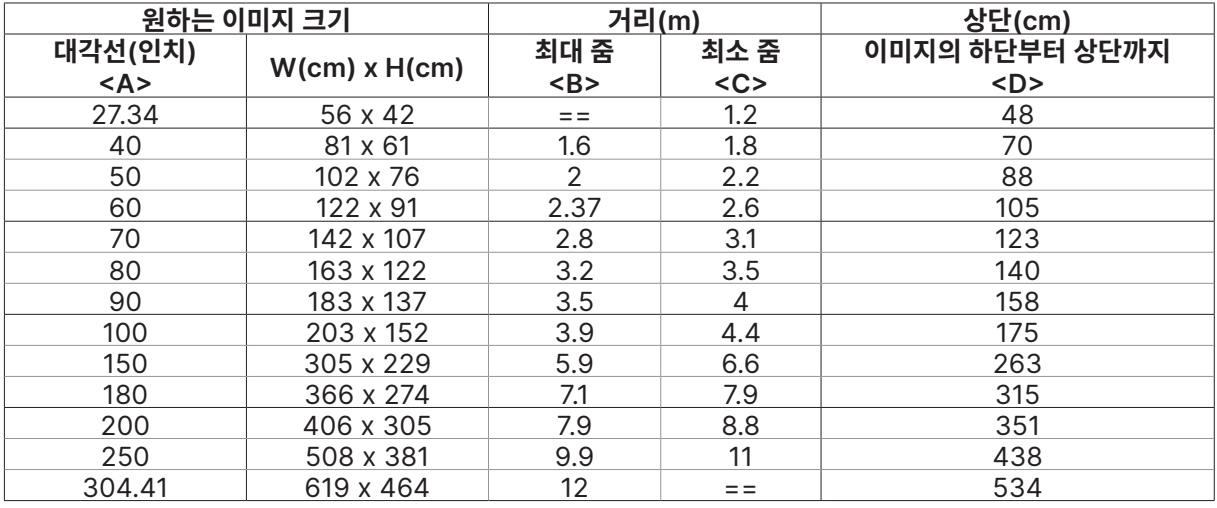

#### DW350

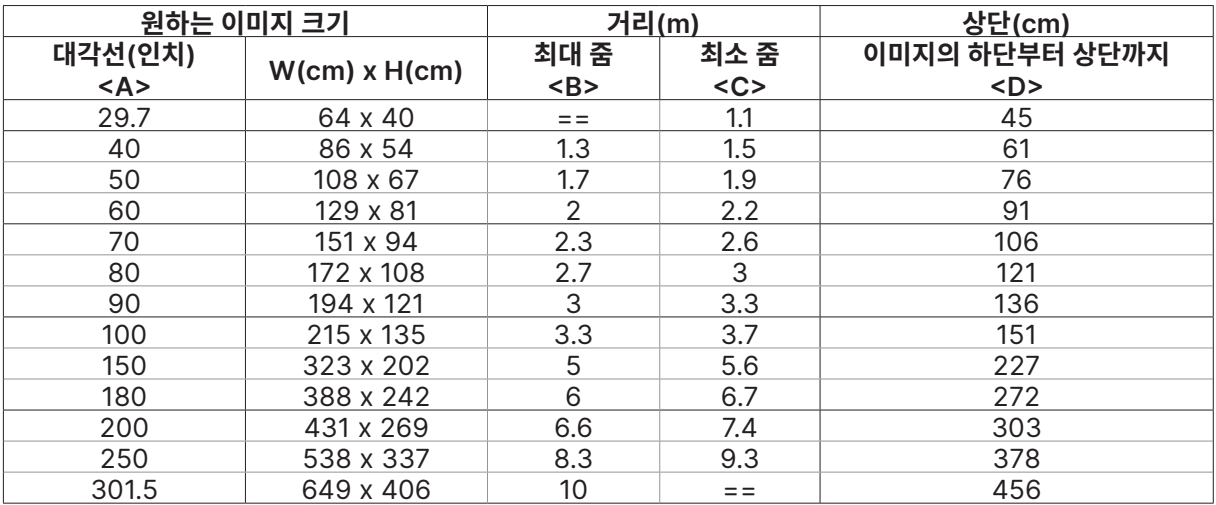

#### DH380

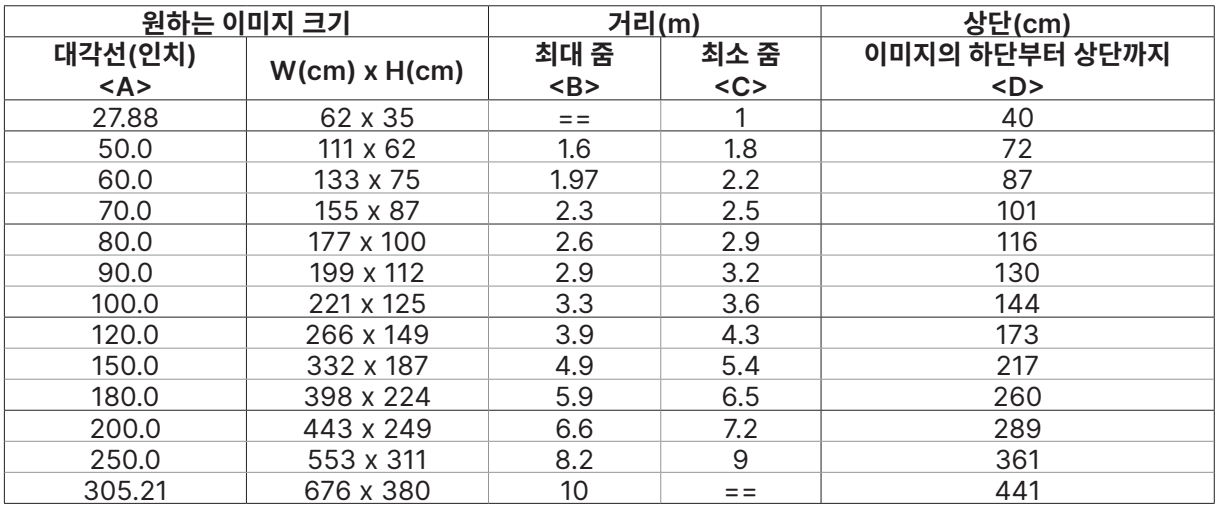

#### DX335ST

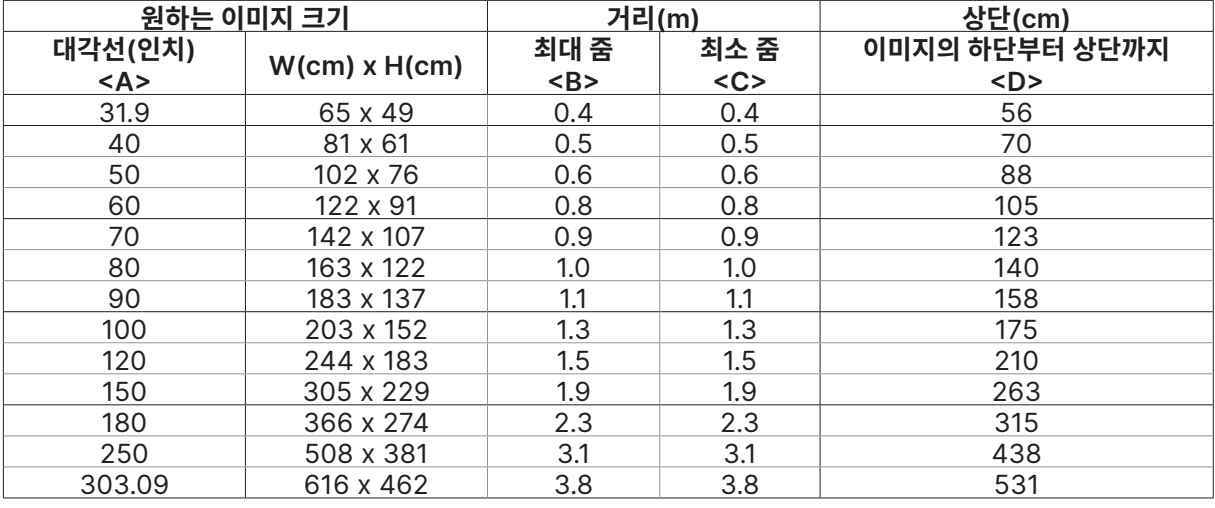

#### DW355ST

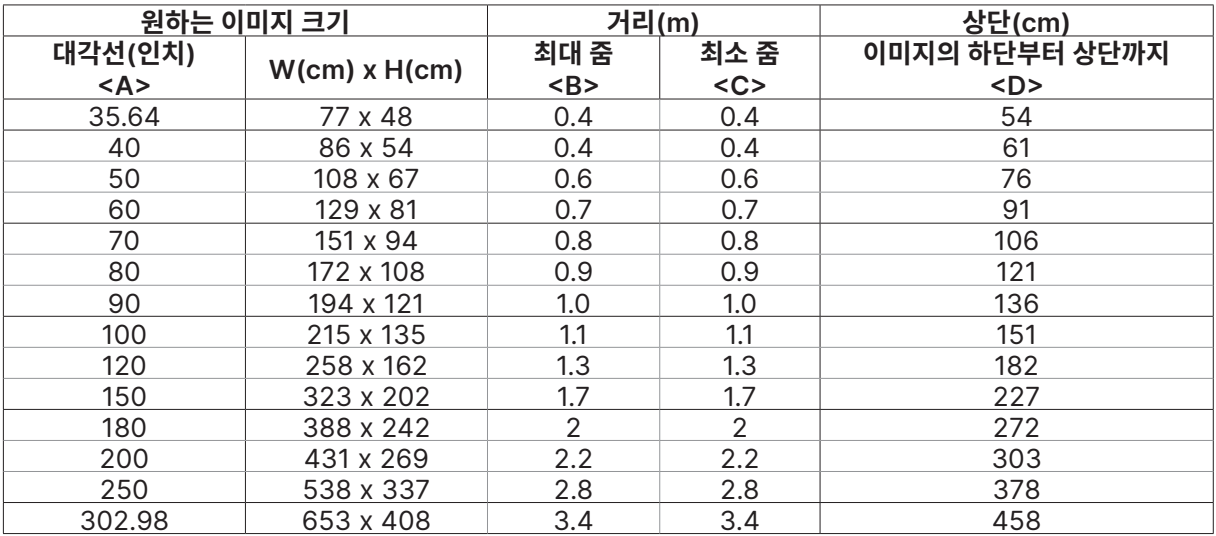

#### DX331

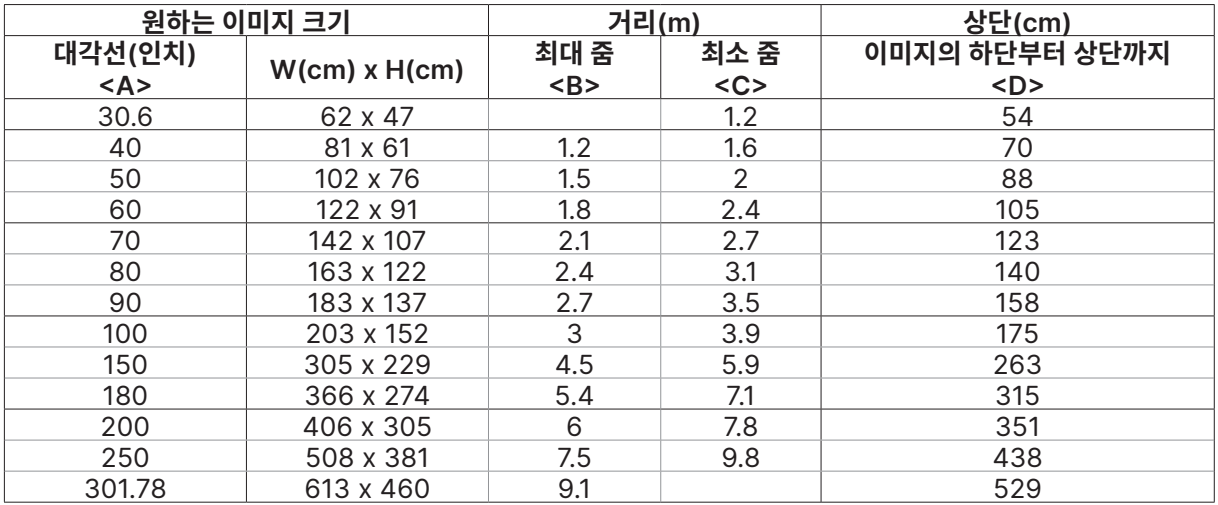

#### DW351

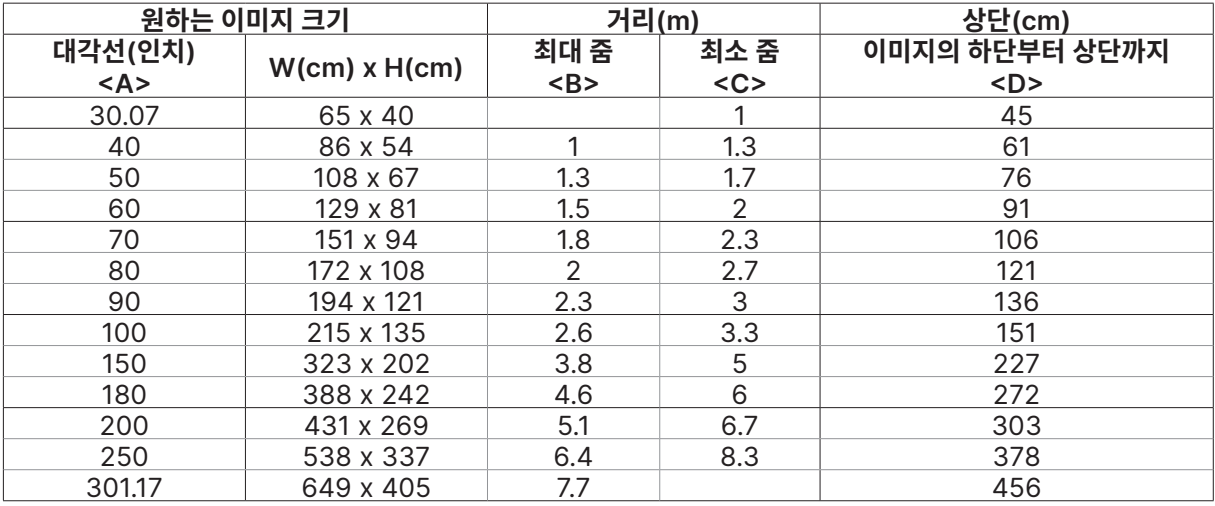

#### DH381 / DH382

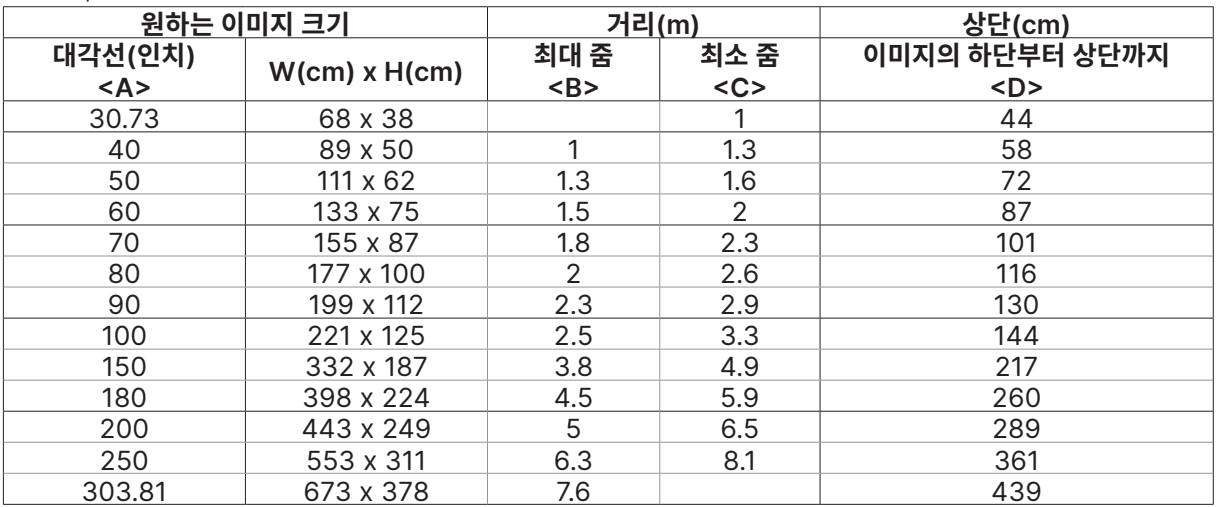

#### DH385ST

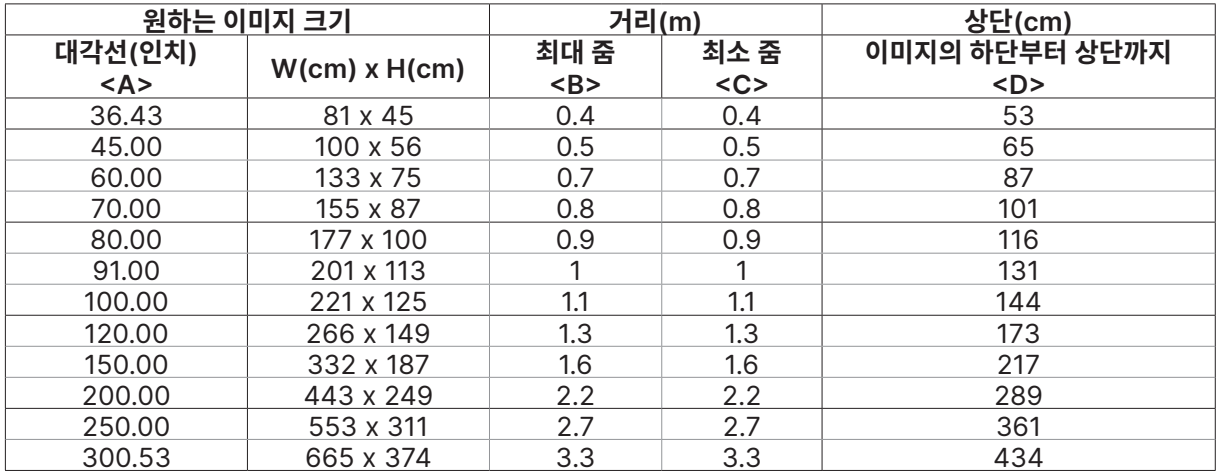

# <span id="page-23-0"></span>프로젝터 시작 안내

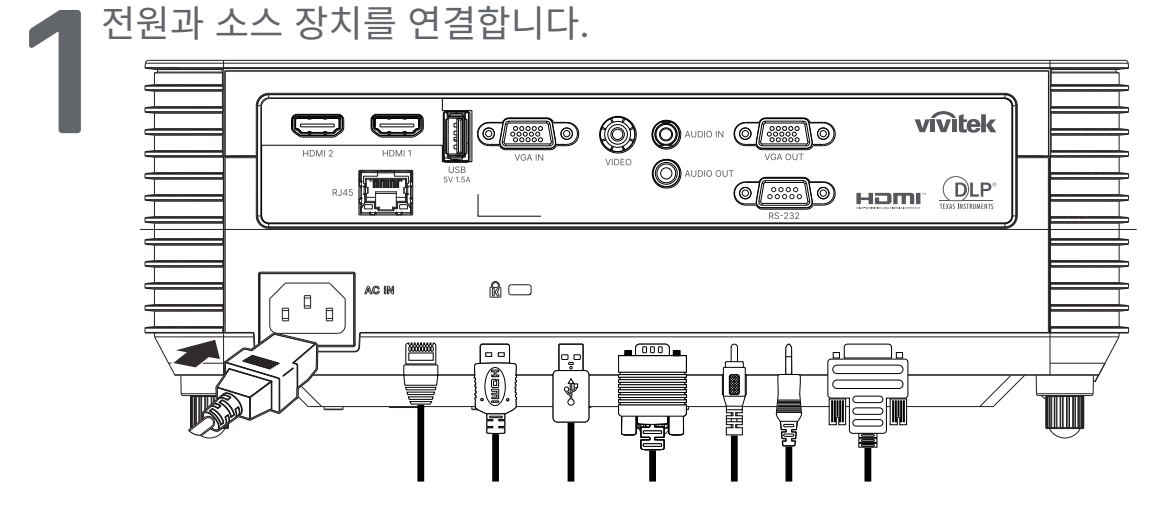

**●** 제공된 전원 코드와 소스 장치를 단단히 연결합니다. (HDMI, USB, VGA, RJ45... 등) 연결할 경우 전원 LED가 녹색으로 깜박이다가 녹색으로 고정되어 표시됩니다.

**2** 전원을 켜거나 끕니다.

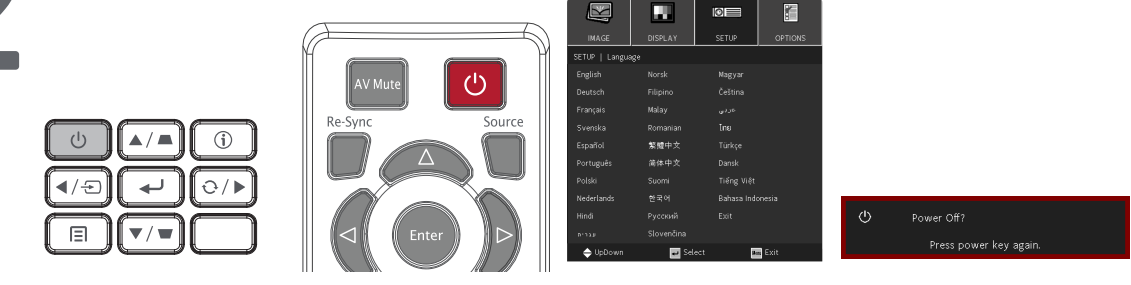

- 켜기: 프로젝터 또는 리모콘의  $\bigcirc$ 을(를) 누릅니다. 이제 PWR LED가 녹색으로 깜박거립니다. 약 30초 후 시작 화면이 표시됩니다.
- **●** 프로젝터를 처음 켜면 원하는 언어를 선택할 수 있습니다. [33](#page-32-1)페이지의 언어 설정을 참조하십시오.
- 끄기: 프로젝터 또는 리모콘의 (<sup>|</sup>) 을(를) 누릅니다. "전원을 끄시겠습니까? /전원을 다시 누르십시오."라는 메시지가 화면에 표시됩니다. 전원 버튼을 다시 눌러 프로젝터가 꺼졌는지 확인합니다.

<span id="page-24-0"></span>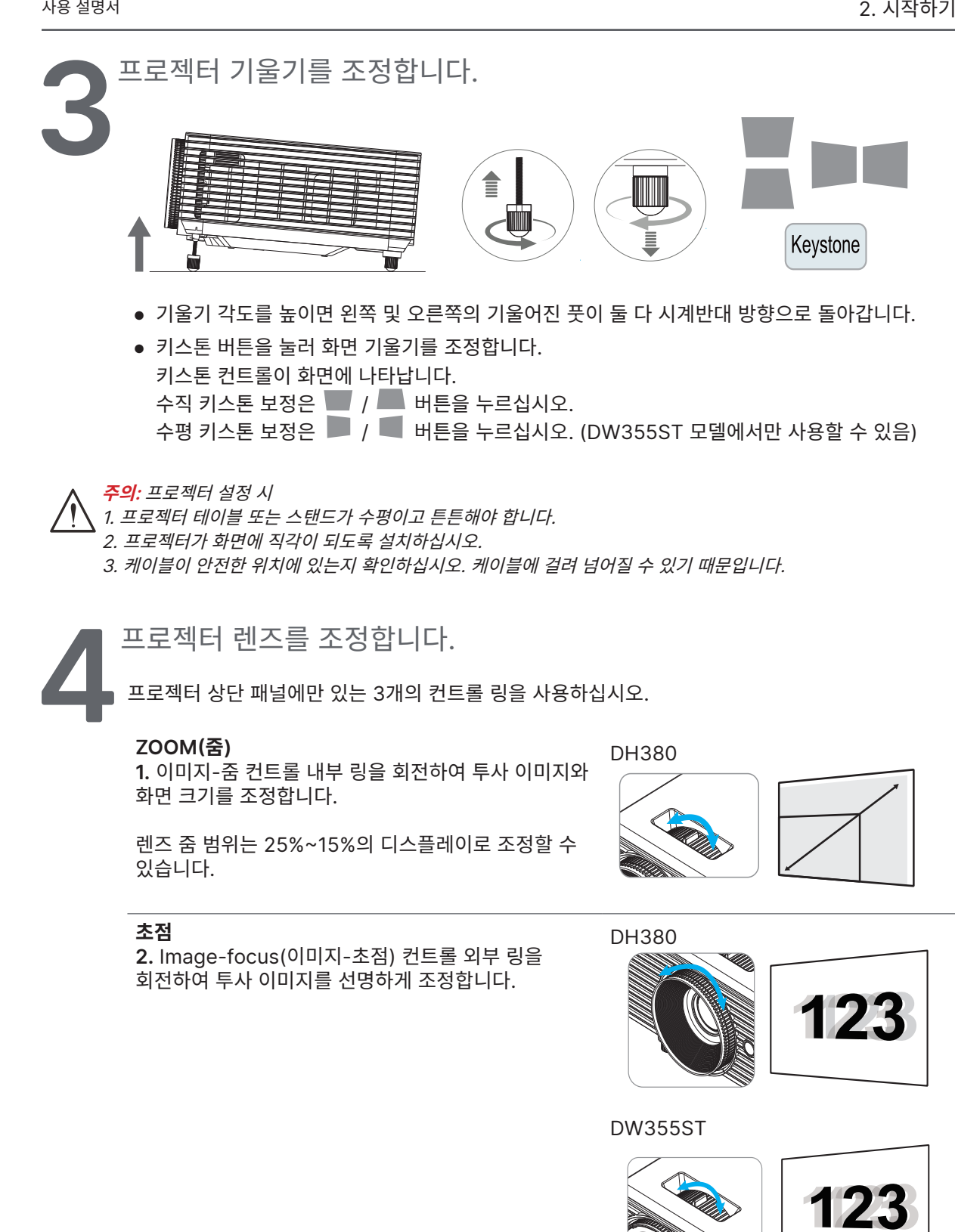

# <span id="page-25-0"></span>**3. 화면상 표시(OSD) 메뉴 설정**

# OSD 메뉴 컨트롤

화면상 표시(OSD)를 통해 이미지를 조정하고 다양한 설정을 변경하고 프로젝터의 현재 상태를 확인할 수 있습니다.

### OSD 탐색

리모콘 또는 프로젝터 상의 컨트롤 버튼을 사용하여 OSD를 탐색하고 변경할 수 있습니다.

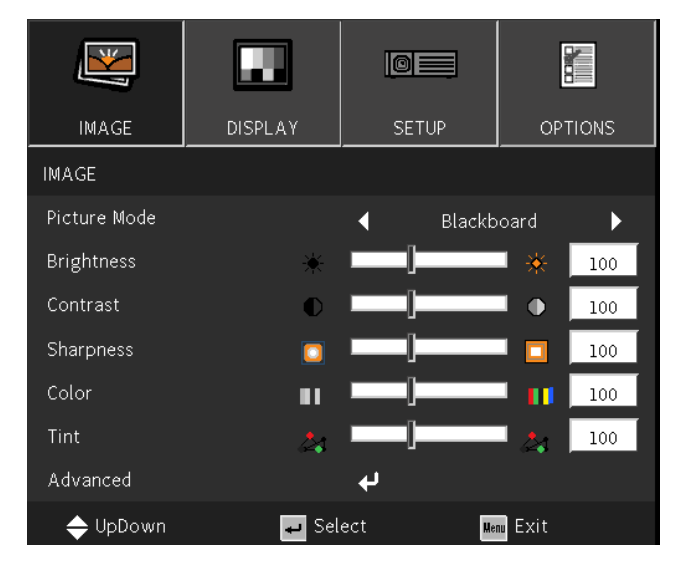

- **●** OSD에 들어가려면 MENU 버튼을 누르십시오.
- **●** 4개의 상단 메뉴 아이콘이 있습니다. ◀ / ▶ 버튼을 눌러 메뉴를 선택합니다.
- **●** ▼/▲ 버튼을 눌러 하위 메뉴를 스크롤합니다.
- **●** ◀ / ▶ 버튼을 눌러 하위 메뉴 설정을 변경합니다.
- **●** 항목을 눌러 고급 하위 메뉴 설정에 들어갑니다.
- **●** MENU 버튼을 눌러 OSD를 닫거나 하위 메뉴를 종료합니다.
- **●** EXIT 버튼을 눌러 이전 메뉴로 돌아갑니다.

#### **참고:**

비디오 소스에 따라서는 OSD의 항목을 모두 이용하지는 못할 수도 있습니다. 예를 들어 컴퓨터 메뉴에 있는 수평/수직 위치 항목은 컴퓨터에 연결되었을 때에만 변경할 수 있습니다. 사용할 수 없는 항목은 접근할 수 없으며 희미한 회색으로 되어 있습니다.

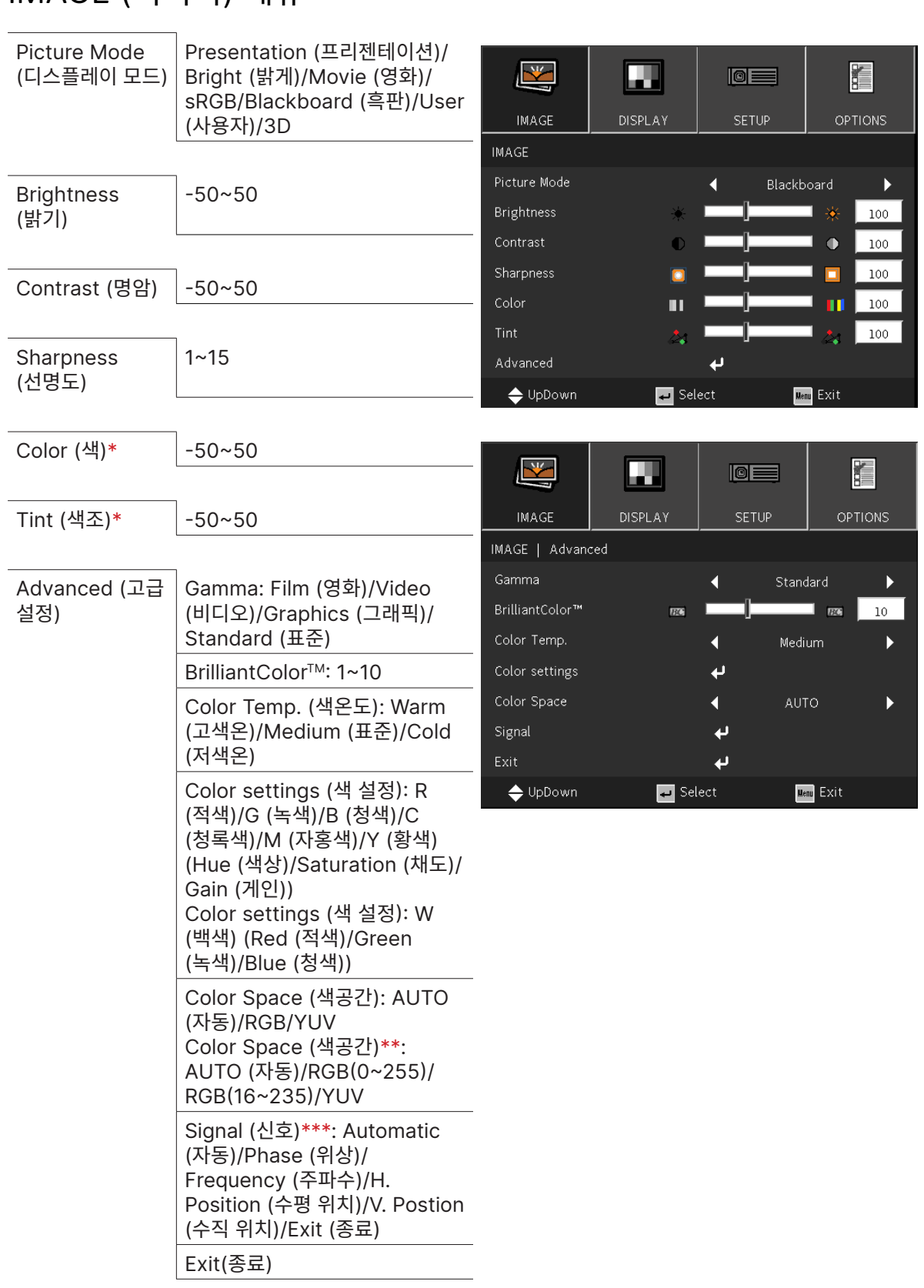

# <span id="page-26-0"></span>IMAGE (이미지) 메뉴

### **참고:**

"\*" 비디오 및 YUV 소스에 대해서만 지원합니다. "\*\*" HDMI 소스에 대해서만 지원합니다. "\*\*\*" 아날로그 VGA 소스에 대해서만 지원합니다. <span id="page-27-0"></span>Picture Mode (디스플레이 모드)

- **●** ◀/▶을 사용하여 개인 취향에 따라 모드를 선택합니다.
- **● Presentation (프리젠테이션):** 사용이 권장됩니다. 프레젠테이션에 가장 적합한 투사 효과입니다.
- **● Bright (밝게):** 이 모드는 가장 밝은 출력이 필요한 적용 환경에 적합합니다.
- **● Movie (영화):** 색농도, 명암 및 밝기에 대한 최적의 밸런스를 제공합니다. 어두운 환경에서 사용이 권장됩니다.
- **● sRGB:** 제한된 밝기 설정ᄋ로 실제와 같은 이미지에 도달하기 위해 RGB 색을 최적화합니다.
- **● Blackboard (흑판):** 블랙 보드(녹색)에 투사할 때 최적의 색 설정을 달성하기 위해 이 모드를 선택해야 합니다.
- **● User (사용자):** 원하는 밝기, 대비, 색을 개인 맞춤화하여 설정합니다.
- **● 3D:** 3D 기능이 활성화되었을 때 권장되는 설정입니다.

Brightness (밝기)

● ← <mark>부</mark>을 누르고 ◀/▶을 사용하여 이미지 밝기 수준을 높이거나 낮춥니다.

Contrast (명암)

**●** 을 누르고 ◀/▶을 사용하여 이미지 명암 수준을 조정합니다.

Sharpness (선명도)

**●** 을 누르고 ◀/▶을 사용하여 이미지 선명도 수준을 조정합니다.

Color (색)

● ← <mark>블 누르고</mark> ◀/▶을 사용하여 이미지 채도 수준을 조정합니다.

Tint (색조)

**●** 을 누르고 ◀/▶을 사용하여 빨강과 초록의 색 밸런스를 조정합니다.

Advanced (고급 설정)

- **●** 을 누르고 ▼/▲을 사용하여 하위 메뉴를 스크롤합니다.
- **● Gamma:** ◀/▶을 사용하여 다양한 이미지 색차를 선택합니다. 주변광이 너무 밝아 투사 이미지에 흐릿한 부분으로 영향을 줄 수 있을 경우 감마를 변경하여 색차를 조정하십시오. **Film (영화):** 홈시어터용. **Video (비디오):** 비디오 또는 TV 소스용. **Graphics (그래픽):** 이미지 소스용. **Standard (표준):** PC 또는 컴퓨터 소스용.
- **● BrilliantColorTM:** ◀/▶을 사용하여 이미지의 밝은색을 조정합니다.
- **● Color Temperature (색온도):** ◀/▶을 사용하여 색 온도를 선택합니다. 따뜻함: 이미지 색을 불그스름한 흰색으로 지정합니다. 일반: 흰색의 일반적인 색 지정. 차가움: 이미지 색을 푸른빛이 도는 흰색으로 지정합니다.

**● Color Settings (색 설정):** 을 누르고 ▼/▲을 사용하여 하위 메뉴를 스크롤합니다.

색: 색(빨강, 녹색, 파랑, 녹청, 자홍, 노랑)을 선택하고 조정합니다.

- 색조: ◀/▶을 사용하여 색조 값을 조정합니다.
- 채도: ◀/▶을 사용하여 색 채도 값을 조정합니다.
- 게인: ◀/▶을 사용하여 색 게인 값을 조정합니다..
- 색: 색(흰색)을 선택하고 조정합니다.
	- 빨강: ◀/▶을 사용하여 빨간색 값을 조정합니다.
	- 녹색: ◀/▶을 사용하여 녹색 값을 조정합니다.
	- 파랑: ◀/▶을 사용하여 파란색 값을 조정합니다.
	- 이 세 가지 옵션은 전체 이미지의 색 입력 범위를 조정하는 데 사용됩니다. 빨강, 녹색 또는 파랑의 최소 양이 회색 부문에 나타나면 해당 색의 게인을 그에 따라 낮춥니다. 게인이 올라가면 이미지 명암이 낮아입니다.
- **● Color Space (색공간):** 자동, RGB, RGB(0-255)(\*), RGB(16-235)(\*) 또는 YUV 중에서 적절한 색 매트릭스 유형을 선택합니다.
- **● Signal (신호):** 을 누르고 ▼/▲을 사용하여 하위 메뉴를 스크롤합니다. **Automatic (자동):** 자동 ◀/▶을 사용하여 이미지 동기화 잠금을 켜기/끄기로 선택합니다. **Phase (위상):** ◀/▶을 사용하여 아날로그 RGB 이미지 왜곡을 줄이기 위해 주파수를 조정합니다. **Frequency (주파수):** ◀/▶을 사용하여 아날로그 RGB 이미지의 가로 너비를 조정합니다. **H Position (수평 위치):** ◀/▶을 사용하여 수평 방향으로 디스플레이 위치를 조정합니다. **V Position (수직 위치):** ◀/▶을 사용하여 수직 방향으로 디스플레이 위치를 조정합니다. **Exit (종료):** 을 눌러 이전 페이지로 돌아갑니다
- **Exit (종료): ← 을** 눌러 이전 페이지로 돌아갑니다.

<span id="page-29-0"></span>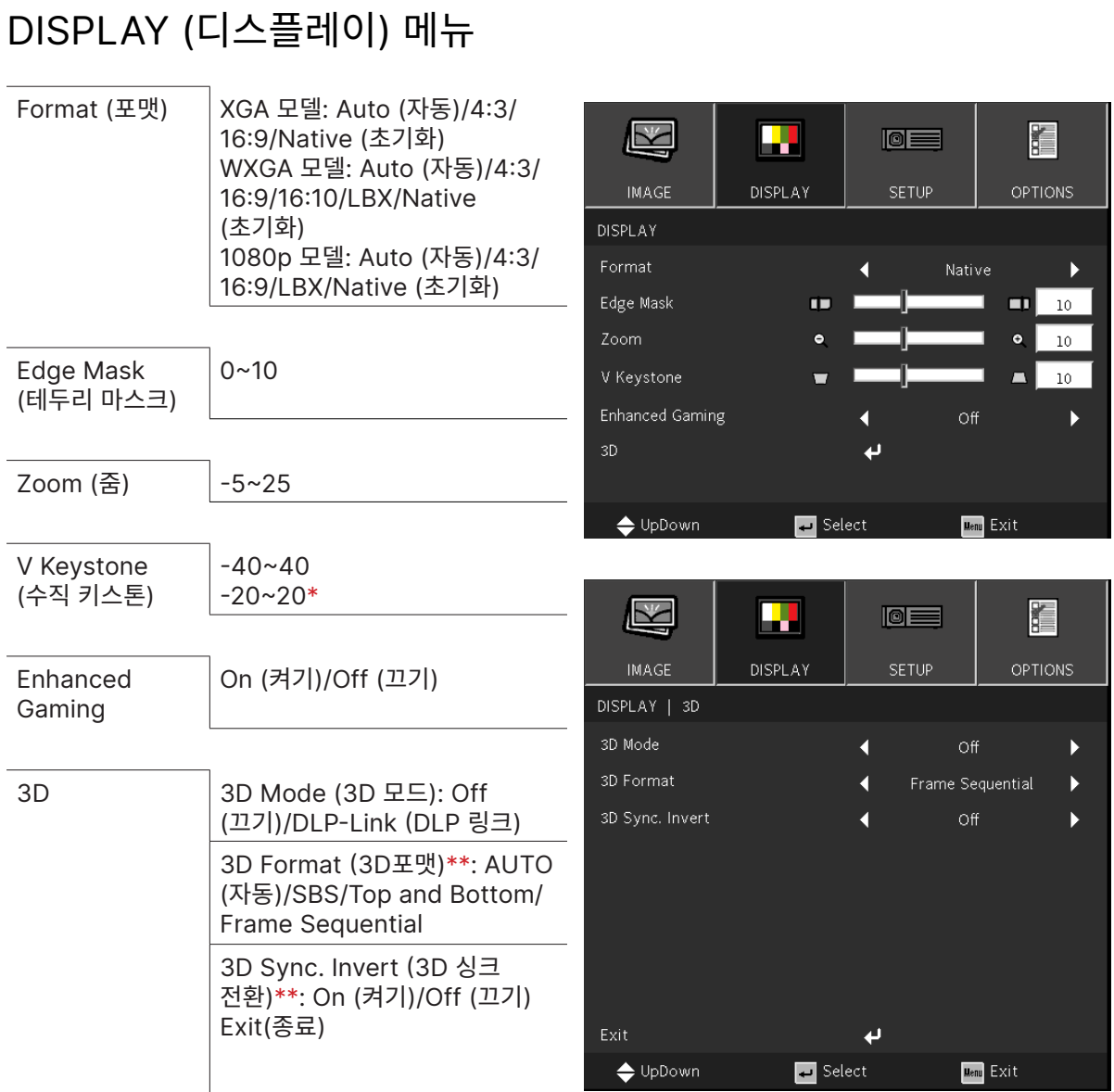

#### **참고:**

"\*" DW355ST 모델에서만 사용할 수 있음.

"\*\*" DLP 링크 안경을 사용하여 3D가 활성화된 경우에만 사용할 수 있습니다.

### Format (포맷)

**●** ◀/▶을 사용하여 이미지 형식(자동, 4:3, 16:9, 16:10, LBX, 네이티브)을 선택합니다.

Edge Mask (테두리 마스크)

**●** 에지 마스크 기능은 비디오 이미지의 노이즈를 제거합니다. 이미지를 에지 마스크하여 비디오 소스의 가장자리에서 비디오 인코딩 노이즈를 제거합니다.

Zoom (줌)

**●** ◀/▶을 사용하여 투사된 이미지를 확대합니다.

<span id="page-30-0"></span>V Keystone (수직 키스톤)

**●** ◀/▶을 사용하여 이미지 수직 왜곡을 교정하기 위해 값을 조정합니다. 조정 가능한 값은 ±40입니다.

Enhanced Gaming

- **● On (켜기):** 퓨어모션 및 기하학적 보정 등 지연을 증가시키는 기능을 비활성화하여 입력 지연을 개선합니다.
- **● Off (끄기):** 이 기능을 비활성화합니다

3D

- **●** 을 누르고 ▼/▲을 사용하여 3D 소스, 동기화 방법 및 3D 형식을 설정합니다.
- **●** 3D 설정을 수행하기 전에 3D 동기화가 있는 입력 신호가 연결되었는지 확인하십시오.
- **● 3D Mode (3D 모드):** ◀/▶을 사용하여 3D 기능을 활성화 또는 비활성화합니다. 끄기: 3D 기능을 비활성화합니다. DLP-링크: 내부 3D 동기화를 활성화합니다.
- **● 3D Format (3D포맷):** ◀/▶을 사용하여 3D 형식 유형을 자동, 좌우 분할, 상하 분할, 프레임 순차
- **● 3D Sync Invert (3D 싱크 전환):** ◀/▶을 사용하여 3D 신호를 L/R 또는 R/L로 전환합니다. 켜기: 반대 신호를 활성화합니다. 끄기: 수신 신호 동기화를 따릅니다.
- **Exit (종료): ← 을** 눌러 이전 페이지로 돌아갑니다.

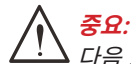

다음 조건의 사용자는 3D 이미지를 각별히 주의해서 봐야 합니다.

만 6세 미만의 어린이.

빛에 예민하거나 알레르기가 있거나 건강하지 않고 심혈관 질환 이력이 있는 사람

피곤하거나 잠이 부족한 사람.

약물이나 알코올의 영향을 받고 있는 사람.

일반적을 3D 이미지를 시청하는 것은 안전합니다. 단, 일부 사용자는 불편함을 느낄 수 있습니다. 2008년 12월 10일에 3D League에서 개정하고 발표한 안내서를 참조하십시오. 3D 이미지를 시청하는 사람들은 30분마다 또는 1시간마다 최소 5~15분간 휴식을 취해야 한다고 명시되어 있습니다.

# <span id="page-31-0"></span>SETUP (설정) 메뉴

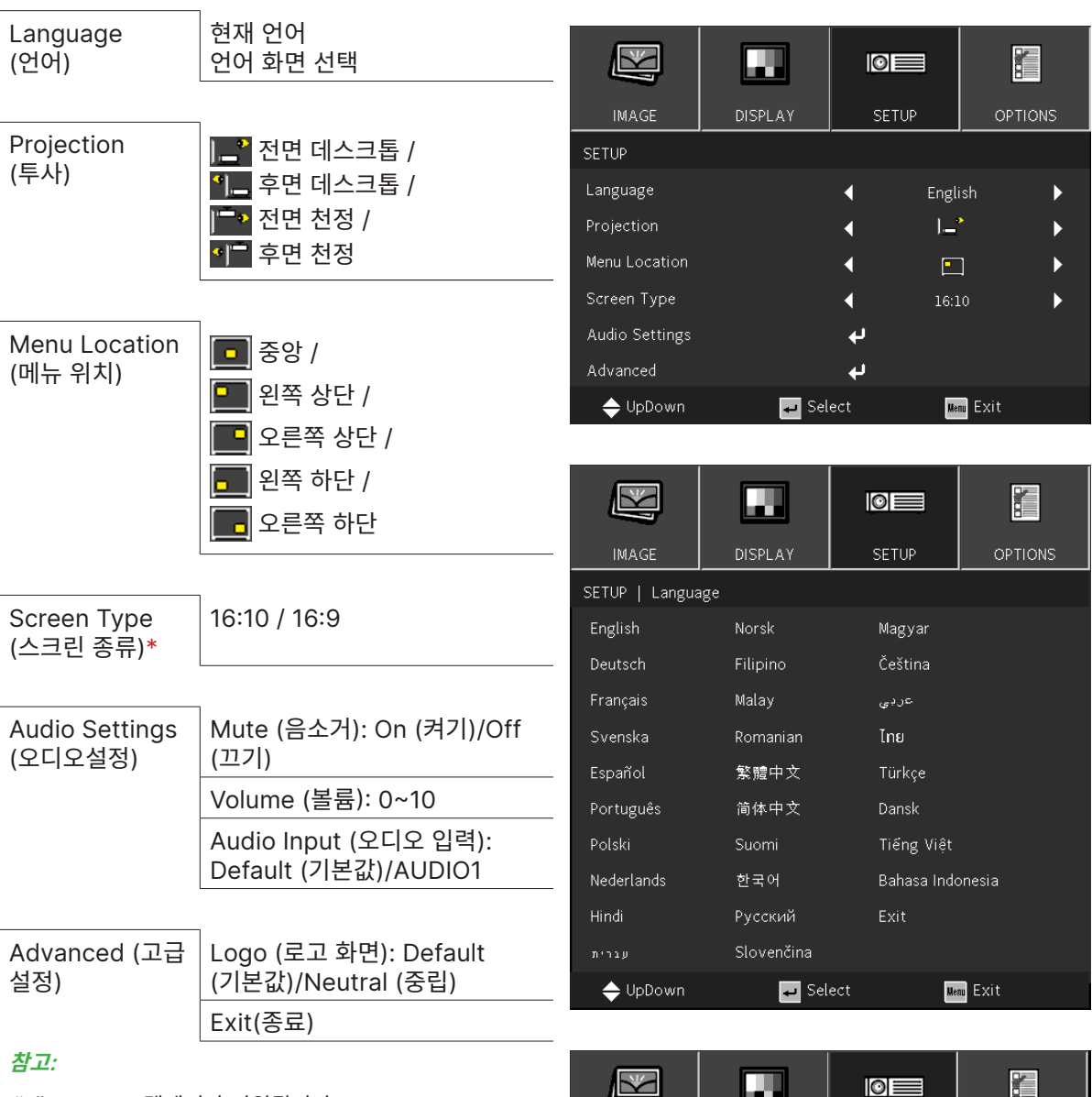

"\*" WXGA 모델에서만 지원됩니다.

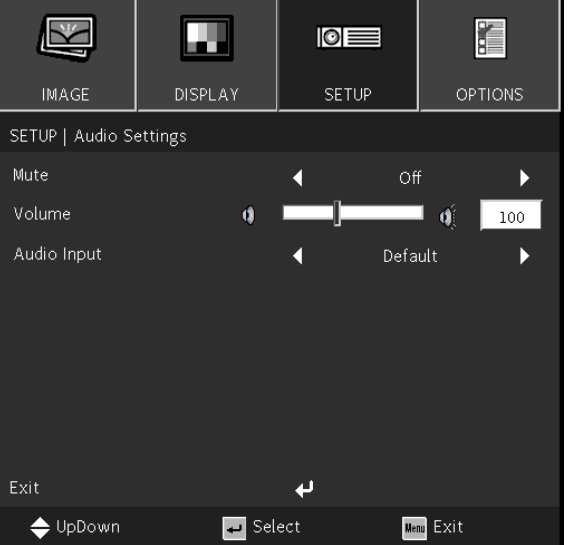

<span id="page-32-1"></span><span id="page-32-0"></span>Language (언어)

- **●** 메뉴 버튼을 누릅니다. ◀/▶버튼을 눌러 설정으로 이동합니다.
- **●** ▼/▲ 버튼을 눌러 **언어** 하위 메뉴를 스크롤합니다.
- <sup>↓</sup>을 눌러 고급 설정 화면으로 들어갑니다.
- **●** ▼/▲/◀/▶ 버튼을 눌러 언어를 스크롤하고 강조 표시합니다.
- **●** 고급 설정 언어를 닫으려면 메뉴 버튼을 누릅니다.

### Projection (투사)

- **●** ◀/▶을 사용하여 투사 위치 선택합니다.
- **● 전면 데스크톱:** 프로젝터를 데스크톱에 설치하고 이미지를 앞으로 투사합니다.
- **● 후면 데스크톱:** 프로젝터를 데스크톱에 설치하고 이미지를 화면 뒤쪽에서 투사합니다.
- **● 전면 천정:** 프로젝터를 천정에 장착하고 이미지를 앞으로 투사합니다.
- **● 후면 천정:** 프로젝터를 천정에 장착하고 이미지를 화면 뒤쪽에서 투사합니다.

### Menu Location (메뉴 위치)

● **◀/▶**을 사용하여 메뉴 위치(<mark>□ </mark>중앙, <mark>◘ )</mark> 왼쪽 상단, ██ 오른쪽 상단, ██ 왼쪽 하단, ██ 오른쪽 하단) 를 선택합니다.

Screen Type (스크린 종류)

**●** ◀/▶을 사용하여 이미지 화면비(16:9 또는 16:10)를 선택합니다.

### Audio Settings (오디오설정)

- **●** 을 누르고 ▼/▲을 사용하여 하위 메뉴를 스크롤합니다
- **● Mute (음소거):** ◀/▶을 사용하여 음소거 켜기/끄기를 수행합니다.
- **● Volume (볼륨):** ◀/▶을 사용하여 프로젝터 사운드 볼륨을 늘리거나 줄입니다.
- **● Audio Input (오디오 입력):** 기본값: 현재 입력 소스에 따라 오디오 입력을 설정합니다. 오디오1: 오디오 입력이 모든 비디오 입력에 대한 오디오 소스가 됩니다.

### Advanced (고급 설정)

- **●** 을 누르고 ▼/▲을 사용하여 하위 메뉴를 스크롤합니다
- **● Logo (로고 화면):** 이 기능을 사용하여 원하는 시작 화면을 설정합니다. 다음에 프로젝터가 켜지면 변경 내용이 적용됩니다. 기본값: 기본 시작 화면. 중립: 로고가 시작 화면에 표시되지 않습니다.

 $\circ$ ff

 $\overline{Off}$ 

 $\overline{Off}$ 

 $\overline{Off}$ 

 $\overline{Off}$ 

Red

On

 $\circ$ ff

**Menu** Exit

H

OPTIONS

 $\mathbf{0}^{\prime}$ 

 $\boxed{1500}$ 

 $\blacktriangleright$ 

 $\blacktriangleright$ 

植

OPTIONS

 $\blacktriangleright$ 

 $\blacktriangleright$ 

 $\blacktriangleright$ 

 $\blacktriangleright$ 

 $\blacktriangleright$ 

 $\overline{\phantom{a}}$ 

H

OPTIONS

 $\blacktriangleright$  $\blacktriangleright$ 

 $\boxed{100}$ 

 $100$ 

 $\blacktriangleright$ 

Ó

# <span id="page-33-0"></span>OPTIONS (옵션) 메뉴

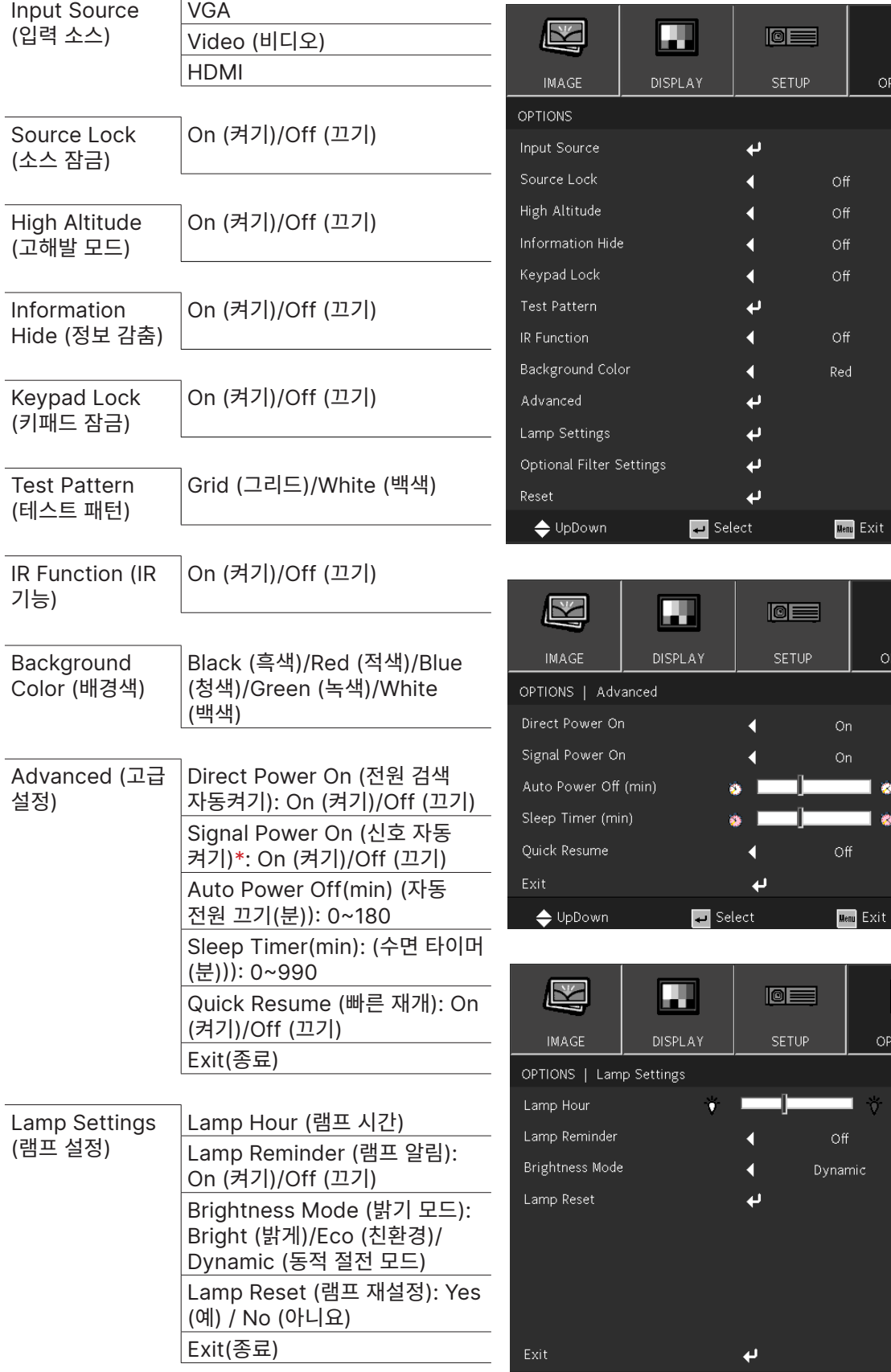

<span id="page-34-0"></span>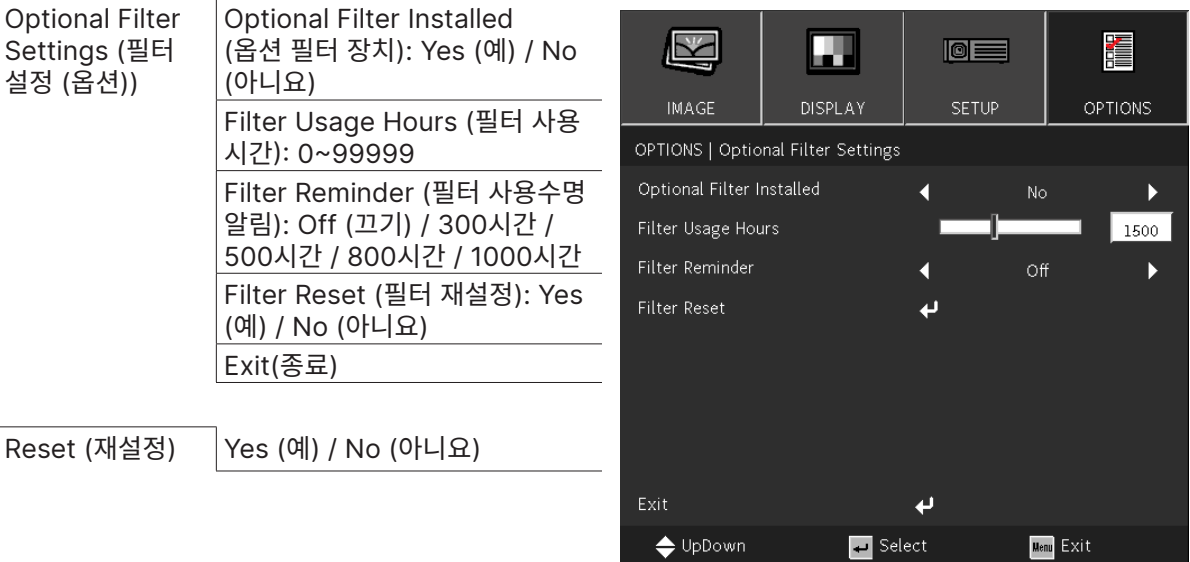

#### **참고:**

"\*" HDMI에서만 지원됩니다.

Input Source (입력 소스)

- **●** 을 누르고 ▼/▲을 사용하여 하위 메뉴를 스크롤합니다.
- 필요한 소스를 선택합니다. < <sup>그</sup>을 눌러 선택을 완료합니다.

Source Lock (소스 잠금)

- **● On (켜기):** 프로젝터는 현재 입력 선택 항목만 검색합니다.
- **● Off (끄기):** 현재 입력 신호가 손실되면 프로젝터는 다른 신호를 검색합니다.

High Altitude (고해발 모드)

**●** ◀/▶을 사용하여 냉각 팬 속도를 조정합니다(켜기, 끄기).

Information Hide (정보 감춤)

**●** ◀/▶을 사용하여 소스 메시지를 켜거나(숨김) 끕니다(표시).

Keypad Lock (키패드 잠금)

**●** ◀/▶을 사용하여 키패드 잠금을 켜기/끄기로 전환합니다.

**참고:**

키패드 잠금을 해제하기 위해 "▼"를 5초간 길게 누르면 "키패드 잠금 해제"가 표시됩니다.

Test Pattern (테스트 패턴)

**●** 을 누르고 ◀/▶을 사용하여 흰색 / 그리드를 선택하고, 테스트 패턴 이미지를 활성화합니다.

IR Function (IR기능)

- **● On (켜기):** 프로젝터는 리모콘으로 작동할 수 있습니다.
- **● Off (끄기):** 제어판 키만 사용할 수 있습니다.

Blank Screen Color (배경색)

**●** ◀/▶을 사용하여 화면 배경 색(검정, 빨강, 녹색, 파랑, 흰색)을 선택합니다.

### <span id="page-35-0"></span>Advanced (고급 설정)

- **●** 을 누르고 ▼/▲을 사용하여 하위 메뉴를 스크롤합니다
- **● Direct Power On (전원 검색 자동켜기):** ◀/▶을 사용하여 스위치를 켜기/끄기합니다. 이 기능은 기본적으로 끄기로 설정되어 있습니다. 켜기로 설정할 경우 AC 전원이 다음번에 켜질 때 프로젝터가 자동으로 켜집니다. 이 기능 및 전원 스위치(리모컨 대신)을 사용하여 프로젝터를 켤 수 있습니다.
- **● Signal Power on (신호 자동 켜기):** ◀/▶을 사용하여 켜기/끄기를 설정함으로써 입력 신호를 통한 자동 전원 켜기를 활성화 또는 비활성화합니다. 켜기:HDMI가 적용되면 프로젝터가 자동으로 켜집니다. 끄기: 리모콘 또는 키패드의 "전원" 키를 누르면 프로젝터가 켜집니다.
- **● Auto Power Off (mins) (자동 전원 끄기(분)):** ◀/▶을 사용하여 프로젝터를 자동으로 끄기 전에 신호 없음 상태에서 카운트다운되는 자동 전원 끄기 모드로 전환되기까지의 경과 시간을 늘리거나 줄입니다.
- **● Sleep Timer (mins) (수면 타이머(분)):** ◀/▶을 사용하여 자동 절전 모드까지의 경과 시간을 늘리거나 줄입니다.
- **● Quick Resume (빠른 재개):** 켜기: 프로젝터가 우발적으로 꺼진 경우 100초 이내로 이 기능을 선택할 경우 프로젝터가 즉시 다시 켜집니다. 끄기: 사용자가 프로젝터를 끄자마자 팬이 시스템을 냉각시키기 시작합니다.
- **Exit (종료): ← 을** 눌러 이전 페이지로 돌아갑니다.

### Lamp Settings (램프 설정)

- **●** 을 누르고 ▼/▲을 사용하여 하위 메뉴를 스크롤합니다.
- **● Lamp Hour (램프 시간):** 현재 램프의 램프 시간을 표시합니다.
- **● Lamp Reminder (램프 알림):** ◀/▶을 사용하여 변경 램프 메시지가 표시되면 경고 메시지를 표시하거나 숨깁니다. 램프 교체 제안 30시간 전에 이 메시지가 나타납니다.
- **● Brightness Mode (밝기 모드):** ◀/▶을 사용하여 더 밝은 램프 모드 또는 수명을 연장하는 낮은 밝기를 선택합니다. 밝음: 이 모드는 가장 밝은 출력이 필요한 적용 환경에 적합합니다. 절전: 밝기를 낮추고 램프 수명을 늘리기 위해 램프 전력을 낮춥니다. 동적: 비디오 소스를 기반으로 램프 전력을 높이고 낮춥니다. 전력 소비량은 최대에서 30%(램프 수명이
- 연장됨)까지 다양합니다.
- **● Lamp Reset (램프 재설정)**: 램프 시간 카운터를 리셋합니다. 램프를 교체한 후 사용해야 합니다.
- **Exit (종료): ← 을** 눌러 이전 페이지로 돌아갑니다.

### Optional Filter Settings (필터 설정 (옵션))

- **● Optional Filter Installed (옵션 필터 장치):** 지정된 시간 이후 경고 메시지를 표시하려면 "예"를 선택합니다. 경고 메시지를 끄려면 "아니요"를 선택합니다. 필터에 대한 기본값은 "아니요"입니다. 필터를 조립한 후 프로젝터를 켠 후 "메뉴"를 누르고, "옵션 -> 옵션 필터 설정 -> 옵션 필터가 설치됨"으로 이동하고 "예"를 선택합니다.
- **● Filter Usage Hours (필터 사용 시간):** 필터 시간을 표시합니다.
- **● Filter Reminder (필터 사용수명 알림):** 필터 메시지가 표시될 때까지 시간을 선택합니다. (공장 출고 시 초기 값은 500시간임).
- **● Filter Reset (필터 재설정):** 먼지 필터를 교체하거나 청소한 후 먼지 필터 카운터를 재설정합니다.
- **Exit (종료): ← 을** 눌러 이전 페이지로 돌아갑니다.

Reset (재설정)

**●** ▼/▲을 사용하여 모든 메뉴의 표시 매개변수를 공장 출고 시 초기 설정으로 되돌립니다.

#### **참고:**

비디오 소스에 따라서는 OSD의 항목을 모두 이용하지는 못할 수도 있습니다. 사용할 수 없는 항목은 접근할 수 없으며 희미한 회색으로 되어 있습니다.

# <span id="page-36-0"></span>**4. 문제 해결**

흔한 문제 및 해결책

본 가이드라인은 프로젝터 사용시 봉착할 수 있는 문제를 해결하기 위한 팁을 제공합니다. 그래도 문제가 해결되지 않으면 대리점에 지원을 요청하십시오.

문제를 해결하느라 시간을 보낸 후에 종종 문제의 원인은 느슨한 연결 같이 단순한 것으로 파악됩니다. 문제별 해결책으로 진행하기 전에 다음 사항을 점검하십시오.

- **●** 다른 전기 기기를 사용하여 전기 콘센트가 작동하는지 확인합니다.
- **●** 프로젝터가 켜져 있는지 확인합니다.
- **●** 모든 연결이 단단히 부착되어 있는지 확인합니다.
- **●** 부착된 기기가 켜져 있는지 확인합니다.
- **●** 연결된 PC가 보류 모드에 있지 않은지 확인합니다.
- **●** 연결된 노트북 컴퓨터가 외부 디스플레이에 맞게 구성되었는지 확인합니다.

(대개 노트북에서 Fn 키 조합을 눌러 수행됩니다.)

### 문제 해결 팁

문제별 섹션에서 제안된 순서대로 단계를 시도해 보십시오. 그러면 문제를 더욱 신속하게 해결하는 데 도움이 됩니다.

문제를 정확하게 파악하여 결함이 없는 부품을 교체하지 않도록 하십시오.

예컨대, 배터리를 교체해도 문제가 남는 경우에는 원래의 배터리를 다시 끼우고 다음 단계로 가십시오.

문제 해결시 귀하가 취한 단계를 기록하십시오. 이 정보는 기술 지원을 요청하거나 서비스 요원에게 연락할 때 유용합니다.

**경고:** 사용자는 전구를 교체할 수 없습니다. 서비스 센터를 방문하거나 전문가의 도움을 받으십시오.

### <span id="page-37-0"></span>LED 표시등 메시지

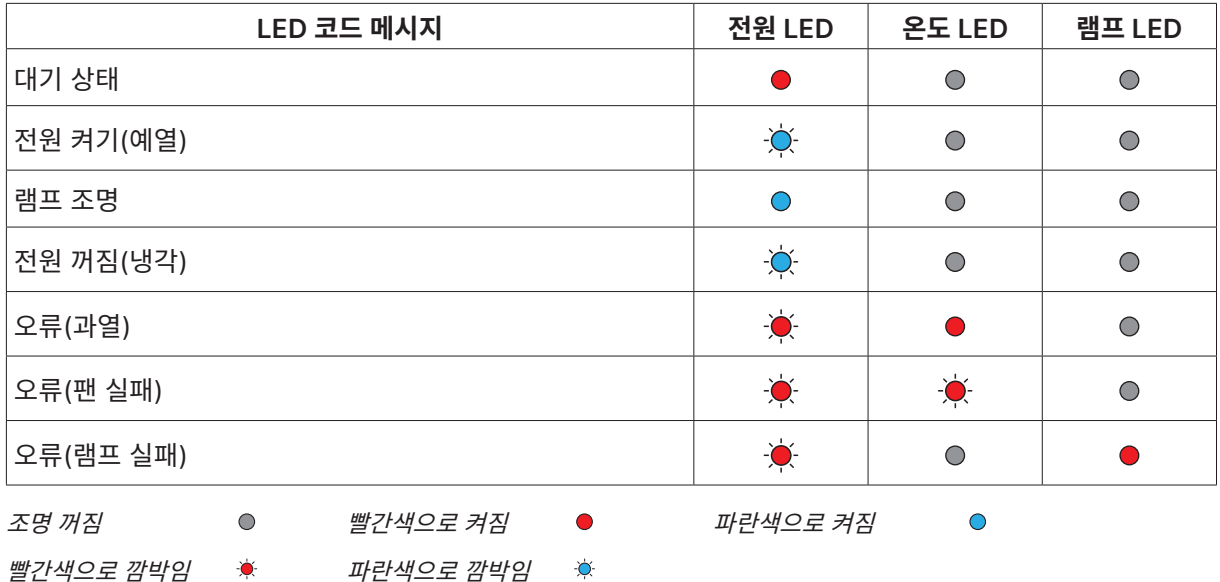

**참고:**

오류의 경우, AC 전원 코드를 분리하고 1분간 기다린 후에 프로젝터를 다시 시작하십시오. 전원 또는 광원 LED가 여전히 깜박이거나 과열 LED가 켜져 있는 경우 서비스 센터에 문의하십시오.

이미지 문제 Q&A

Q. 화면에 이미지가 나타나지 않음.

- **●** 노트북 또는 데스크톱 PC의 설정을 확인하십시오.
- **●** 모든 장비를 끄고 다시 정확한 순서대로 켜십시오.

Q. 이미지가 흐림

- **●** 프로젝터의 초점을 조절하십시오.
- **●** 프로젝터와 화면과의 거리가 특정 범위 내에 있는지 확인하십시오.
- **●** 프로젝터 렌즈가 깨끗한지 확인하십시오.

Q. 이미지가 거꾸로 됨

**●** OSD의 **설정** 메뉴에서 투영 설정을 확인하십시오.

Q. 이미지에 줄이 감

- **●** OSD의 **이미지** > **신호** 메뉴에서 위상 설정을 기본값으로 지정하십시오.
- **●** 문제가 PC의 비디오 카드에 의해 야기되지 않는지 확인하기 위해 다른 컴퓨터에 연결하십시오.

Q. 이미지가 명암 없이 납작함

- **●** OSD의 **이미지** 메뉴에서 명암 설정을 조절합니다.
- Q. 투사된 이미지의 컬러가 소스 이미지와 일치하지 않음.
- **●** OSD의 **이미지** > **고급** 메뉴에서 색온도와 감마 설정을 조정하십시오.

### <span id="page-38-0"></span>광원 문제점

Q. 프로젝터에서 빛이 나오지 않음

- **●** 전원 케이블이 단단히 연결되어 있는지 확인하십시오.
- **●** 다른 전기 기기로 테스트하여 전원이 양호한지 확인하십시오.
- **●** 프로젝터를 정확한 순서대로 다시 시작하여 전원 LED가 켜져 있는지 확인하십시오.

### 리모콘 문제

Q. 프로젝터가 리모콘에 응답하지 않음

- **●** 리모컨이 프로젝터의 원격 센서를 향하도록 하십시오.
- **●** 리모콘과 센서 사이의 경로가 막히지 않는지 확인하십시오.
- **●** 실내 형광등을 끄십시오.
- **●** 배터리 극성을 확인하십시오.
- **●** 배터리를 교체하십시오.
- **●** 인근의 적외선으로 활성화된 다른 기기를 끄십시오.
- **●** 리모콘을 수리하십시오.

### 오디오 문제

Q. 소리가 안 남

- **●** 리모컨의 볼륨을 조절하십시오.
- **●** 오디오 소스의 볼륨을 조절하십시오.
- **●** 오디오 케이블 연결을 확인하십시오.
- **●** 다른 스피커로 소스 오디오 출력을 시험하십시오.
- **●** 프로젝터를 수리하십시오.

### Q. 소리가 찌그러짐

- **●** 오디오 케이블 연결을 확인하십시오.
- **●** 다른 스피커로 소스 오디오 출력을 시험하십시오.
- **●** 프로젝터를 수리하십시오.

### 프로젝터 서비스 받기

문제를 해결할 수 없으면 프로젝터를 수리해야 합니다. 프로젝터를 원래 상자에 포장하십시오. 문제에 대한 설명 및 문제를 해결하기 위해 취한 단계의 체크리스트를 함께 넣으십시오. 이 정보는 서비스 요원에게 유용할 수 있습니다. 서비스를 위해 프로젝터를 구입한 곳에 반환하십시오,.

### <span id="page-39-0"></span>HDMI Q&A

Q. "표준" HDMI 케이블과 "고속" HDMI 케이블의 차이는 무엇입니까?

최근에 HDMI Licensing, LLC는 케이블이 표준 또는 고속 케이블로 시험될 것이라고 발표하였습니다. 표준(또는 "범주 1") HDMI 케이블을 720p/1080i 신호와 동등한 75Mhz 또는 최대 2.25Gbps의 속도로 시험했습니다.

고속(또는 "범주 2") HDMI 케이블은 340Mhz 또는 최대 10.2Gbps로 시험하였으며 이는 현재 HDMI 케이블로 사용할 수 있는 최고 대역폭이며, 증가하는 색 깊이 및/또는 증가하는 소스에서 새로 고침 속도를 포함하여 1080p 신호를 취급할 수 있습니다. 또한 고속 케이블은 WQXGA 시네마 모니터(2560 x 1600의 해상도) 같은 더 높은 해상도 디스플레이를 수용할 수 있습니다.

### Q. 10미터 이상의 HDMI 케이블을 어떻게 가동할 수 있습니까?

케이블의 효과적 거리를 일반적인 10미터로부터 훨씬 더 긴 길이로 연장하는 HDMI 솔루션에서 작동하는 HDMI 어댑터가 많이 있습니다. 이러한 회사들은 활성 케이블(케이블 신호를 증강 및 연장하는 케이블에 내장된 활성 전자 기기), 반복기, 증폭기뿐만 아니라 CAT5/6 및 파이버 솔루션을 포함하는 다양한 솔루션을 제조합니다.

Q. 케이블이 HDMI 인증 케이블인지 어떻게 알 수 있습니까?

모든 HDMI 제품은 HDMI 준수 시험 규격의 일환으로 제조업체에 의해 인증될 것이 요구됩니다. 그러나, HDMI 로고가 있는 케이블을 입수하였지만 제대로 시험되지 않았을 수도 있습니다. HDMI Licensing, LLC는 HDMI 상표가 시장에서 제대로 사용되도록 하기 위해 이러한 경우를 적극적으로 조사합니다. 소비자는 유명한 소스

및 신뢰할 수 있는 회사에서 케이블을 구입하는 것이 좋습니다.

# <span id="page-40-0"></span>**5. 규격**

프로젝터 치수

DX330 / DW350 / DH380 / DX331 / DW351 / DH381 / DH382

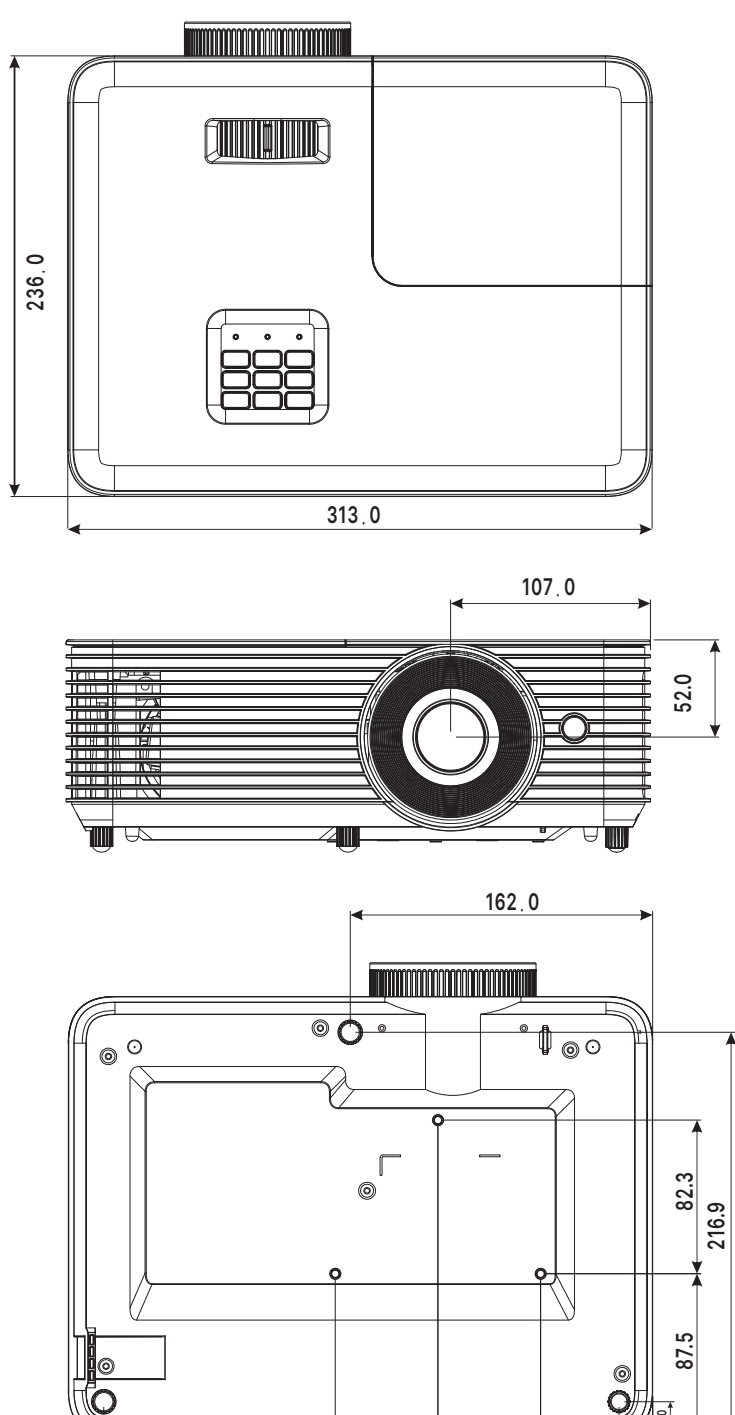

**55**.**0 294**.**0** **55**.**0 60**.**0 <sup>18</sup>**.**<sup>0</sup>**

**19.0**

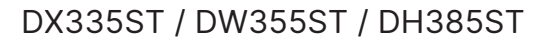

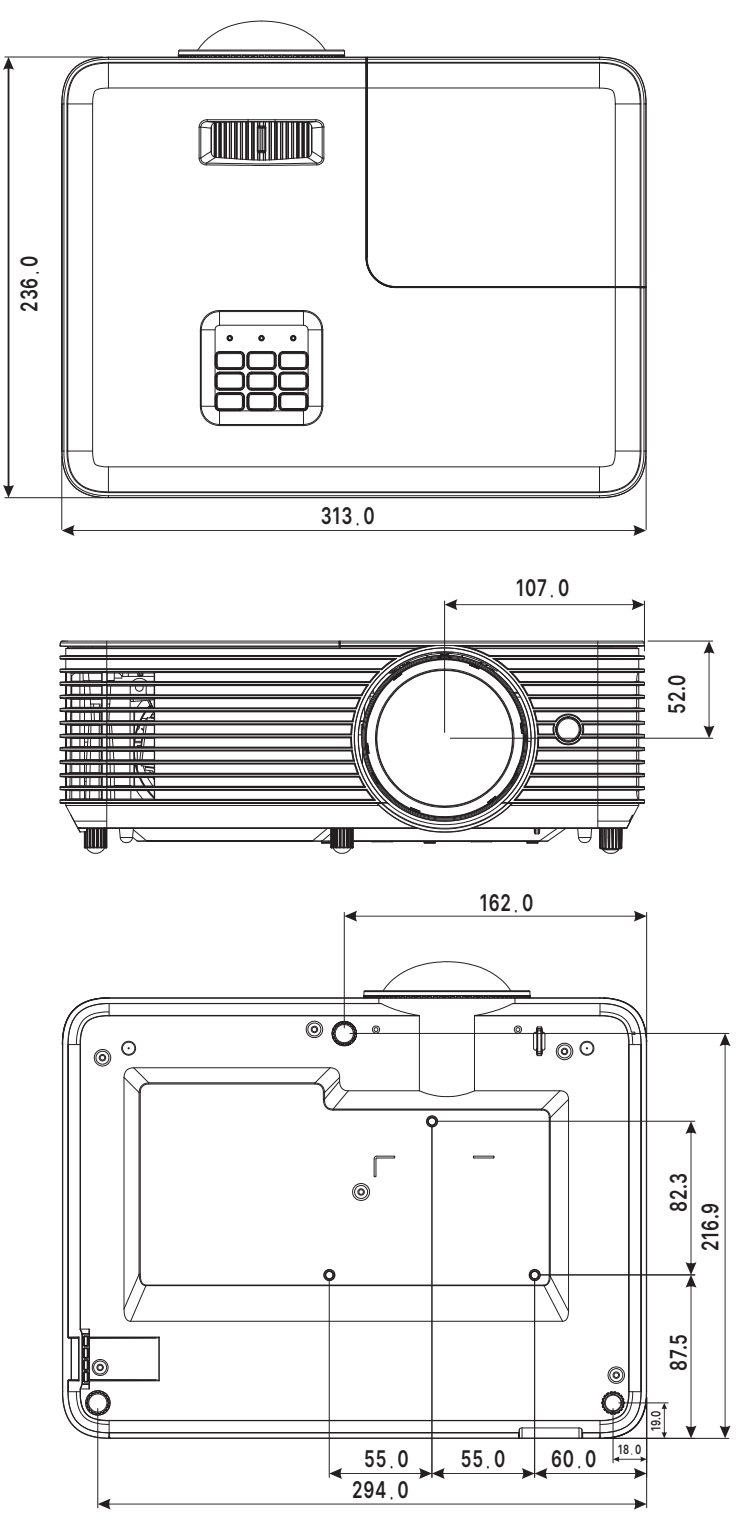

# <span id="page-42-0"></span>프로젝터 데이터시트

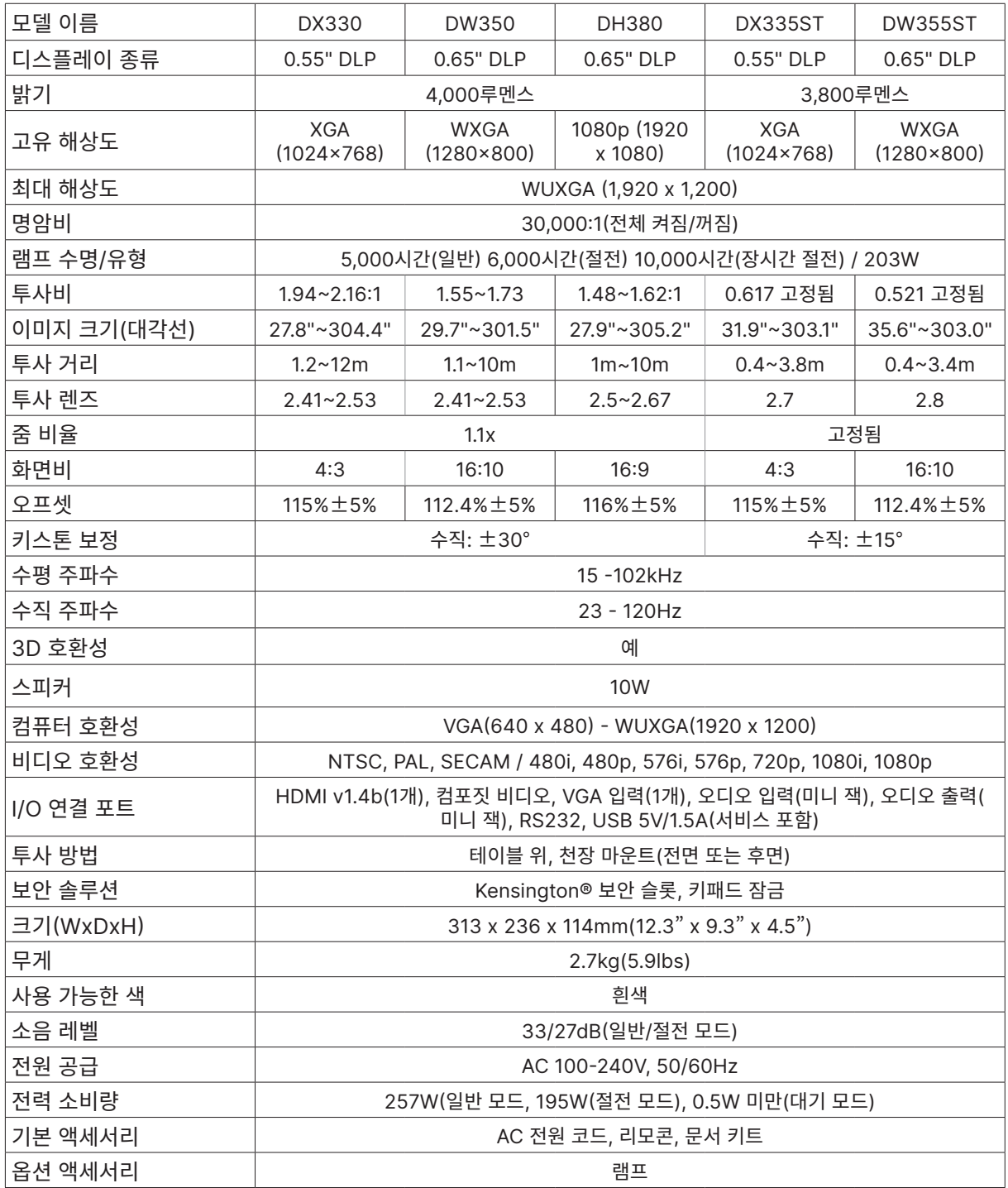

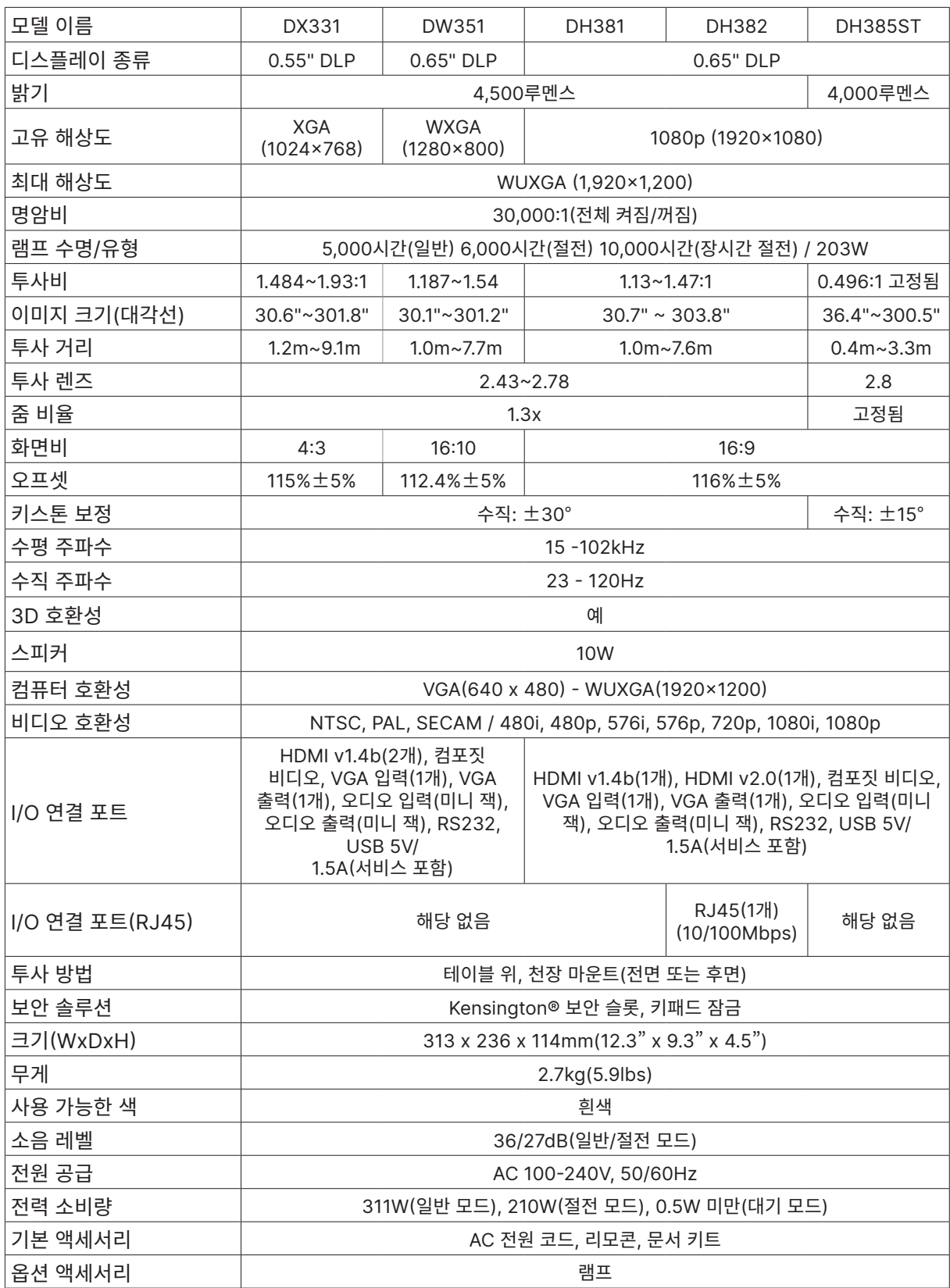

### <span id="page-44-0"></span>프로젝터 시간표

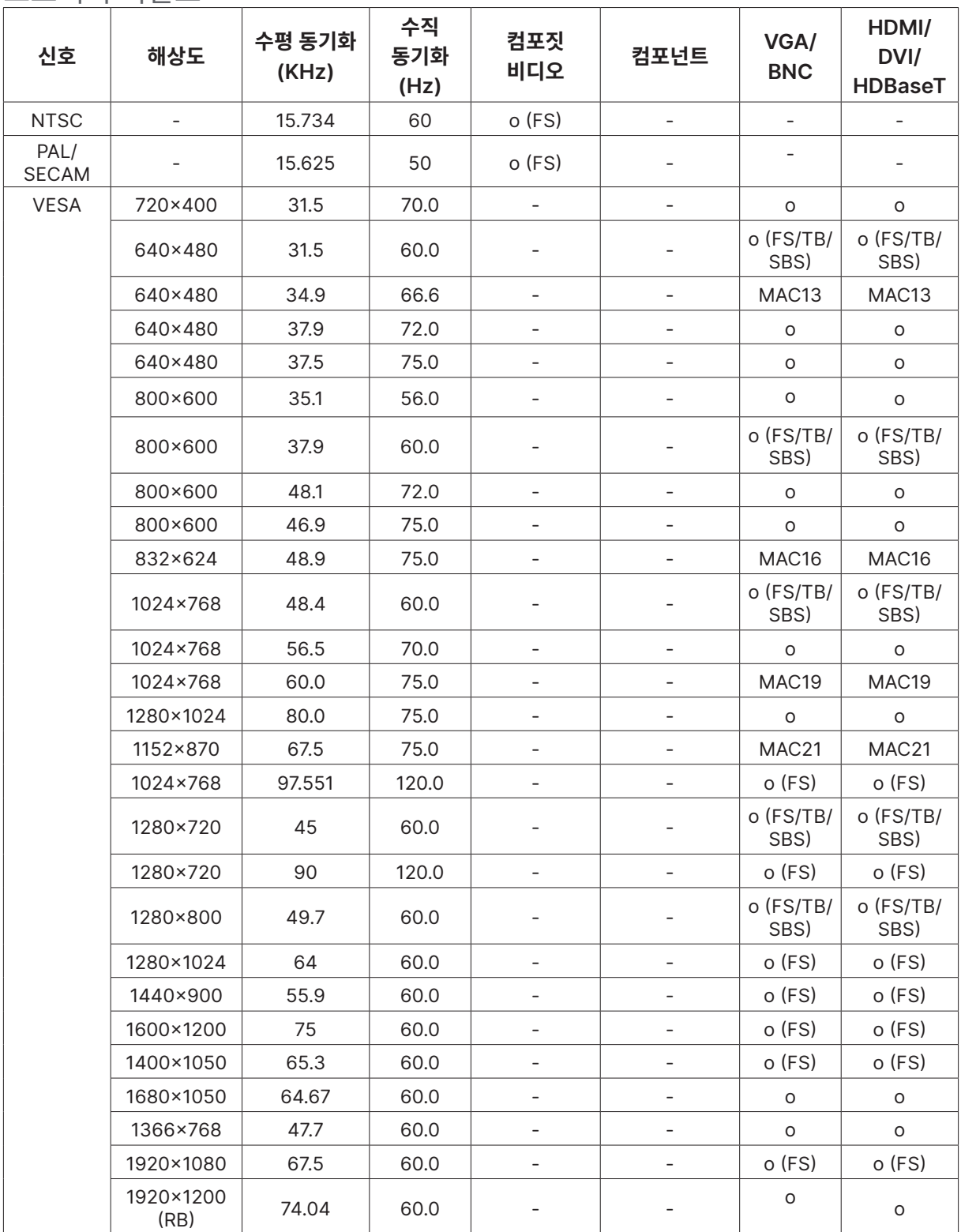

 $\bigcirc$  : 지원 주파수

- : 주파수 지원 안 함

FS ⇒ 순차적 필드

TB ⇒ 상하분할방식 SBS ⇒ 좌우분할방식

FP ⇒ 프레임 패킹

# <span id="page-45-1"></span><span id="page-45-0"></span>**6. 규정 준수**

### FCC 경고

본 장비는 FCC 규칙의 파트 15에 따라 시험되어 B 클래스 디지털 기기의 한계를 준수하는 것으로 밝혀졌습니다. 이러한 한계는 장비를 상업적 환경에서 작동할 때 유해 간섭으로부터 합리적인 보호를 제공하기 위한 것입니다.

본 장비는 무선 주파수 에너지를 생성, 사용하고 방사할 수 있으며 지침 매뉴얼에 따라 설치하고 사용하지 않으면 무선 통신에 유해 간섭을 야기할 수 있습니다. 주거 지역에서 본 장비를 작동하면 유해 간섭을 야기할 가능성이 있으므로 사용자는 자비로 간섭을 시정할 것이 요구될 것입니다.

준수 책임자가 명시적으로 승인하지 않은 가운데 변경 또는 수정하면 사용자가 본 장비를 작동할 권한이 무효가 될 수 있습니다.

### 캐나다

본 B 클래스 디지털 기기는 캐나다 ICES-003을 준수합니다.

### 안전 인증

FCC-B, cTUVus, CCC, CECP, CEL, CE, KC, CB, RoHS, ICES-003(캐나다), BSMI, TGM, PSB, BIS

### 폐기 및 재활용

본 제품은 적절하게 폐기하지 않으면 위험할 수 있는 기타 전자 폐기물을 포함할 수 있습니다. 현지, 주 또는 연방 법률에 따라 재활용 또는 폐기하십시오. 상세 정보는 www.eiae.org의 전미전자산업협회(Electronic Industries Alliance)에 문의하십시오.

# <span id="page-46-0"></span>**7. RS-232 통신**

### 통신 매개변수 설정

일련의 제어 명령을 사용하여 프로젝터 제어를 위한 명령을 입력하거나 Windows 클라이언트 터미널 소프트웨어를 통해 해당 작동 데이터를 가져올 수 있습니다.

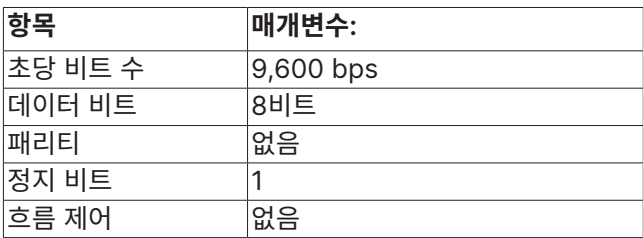

#### **참고:**

UART 단자 시간 초과는 0.5초입니다. 둘 다 대문자 또는 소문자로 사용할 수 있습니다.

### 작동 명령

작동 명령 구문

작동 명령의 접두사는 "op"이고, 그 뒤로 작동 명령 및 설정이 공백 [SP]로 구분되어 표시되며, 캐리지 리턴 쌍 "CR"과 "ASCII hex 0D"로 끝납니다. 직렬 제어 명령 구문:

op[SP]<작동 명령>[SP]<설정 값>[CR]

op 지속적으로 작동 명령임을 표시합니다.

[SP] 하나의 공백을 표시합니다.

[CR] 명령 종료 캐리지 리턴 쌍 "CR" 및 "ASCII hex 0D"를 표시합니다.

설정 값 작동 명령 설정

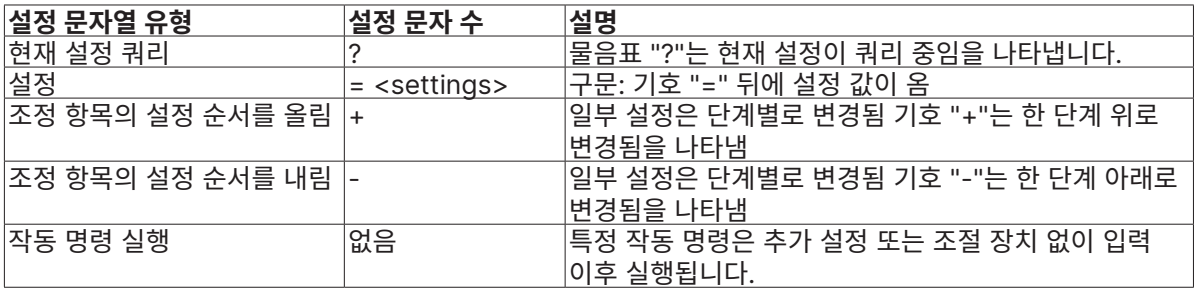

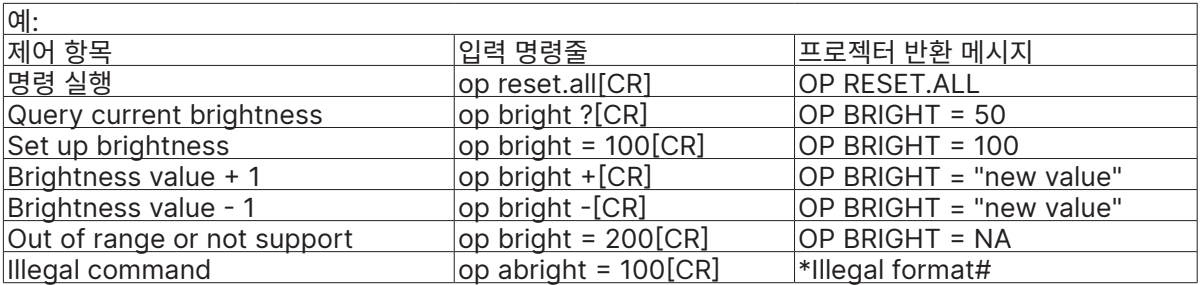

참고:

여러 명령을 전송할 때 다음 명령을 전송하기 전에 마지막 명령의 반환 메시지가 수신되었는지 확인하십시오.

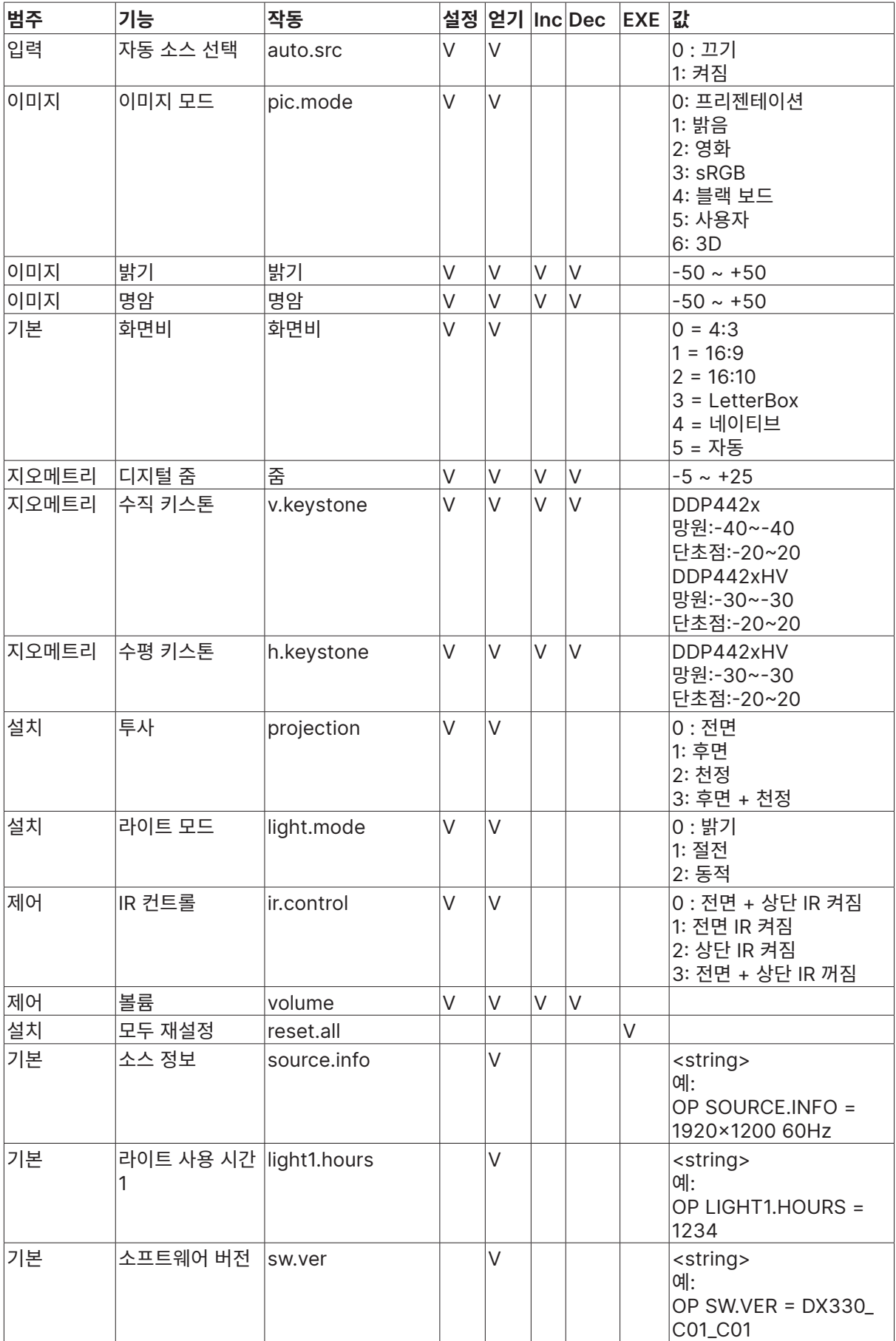

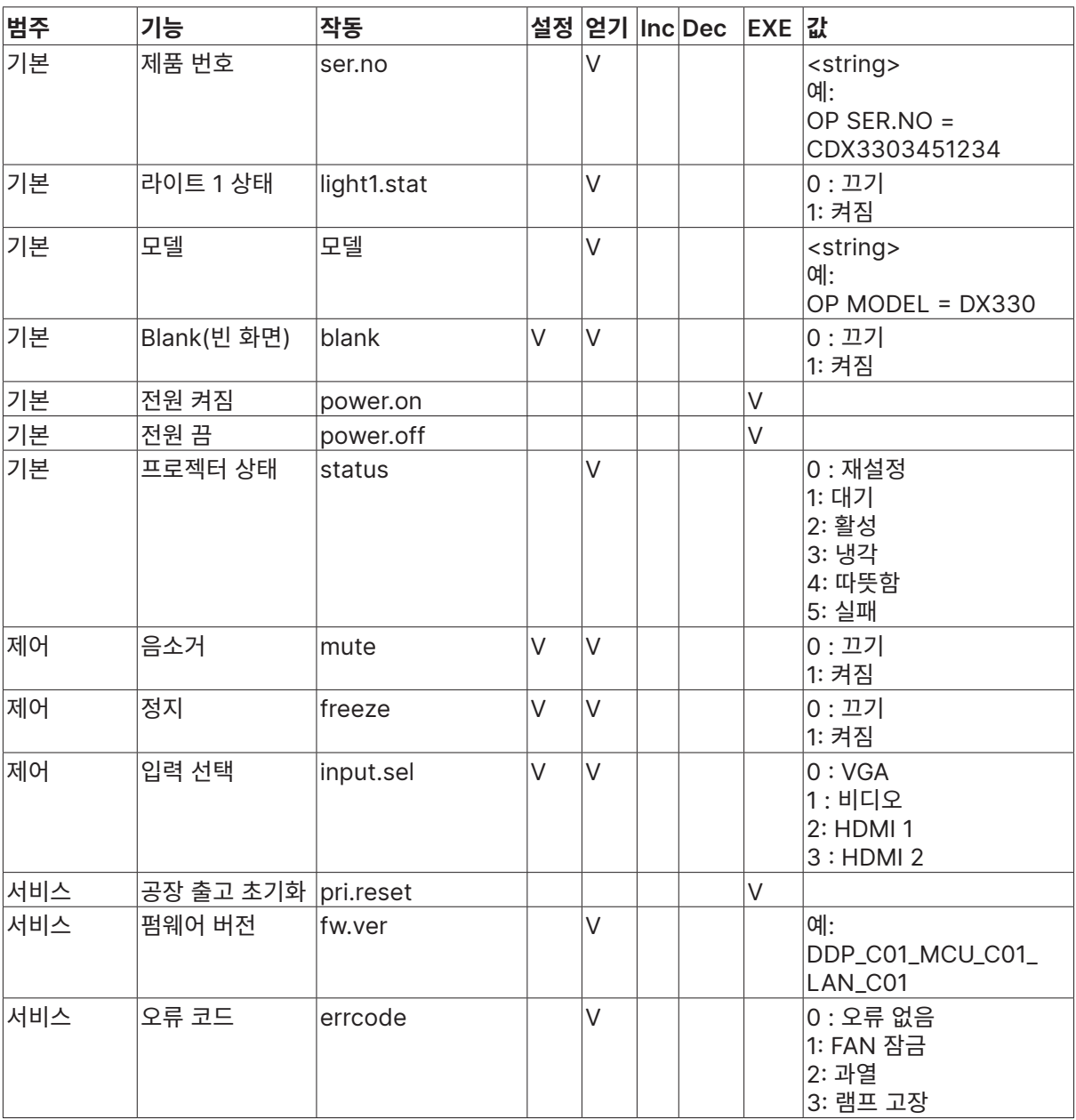

# <span id="page-49-0"></span>**8. 서비스**

### **Europe, Middle East and Africa**

Vivitek Service & Support Zandsteen 15 2132 MZ Hoofddorp The Netherlands Tel: Monday - Friday 09:00 - 18:00 English (UK): 0333 0031993 Germany: 0231 7266 9190 France: 018 514 8582 Russian: +7 (495) 276-22-11 International: +31 (0) 20 721 9318 Emai: support@vivitek.eu URL: http://www.vivitek.eu/support/tech-support

### **North America**

Vivitek Service Center 15700 Don Julian Road, Suite B City of Industry, CA. 91745 U.S.A Tel: 855-885-2378 (Toll-Free) Email: T.services1@vivitekcorp.com URL: www.vivitekusa.com

### **Asia and Taiwan**

Vivitek Service Center 7F, No.186, Ruey Kuang Road, Neihu District Taipei, Taiwan 11491 Tel: 886-2-8797-2088, ext. 6899 (Direct) Tel: 0800-042-100 (Toll-Free) Email: kenny.chang@vivitek.com.tw URL: www.vivitek.com.tw

### **中国/China**

Vivitek客服中心 上海市闵行区申长路618号绿谷广场A座7楼 邮政编码: 201106 400客服热线: 400 888 3526 公司电话: 021-58360088 客服邮箱: service@vivitek.com.cn 官方网站: www.vivitek.com.cn

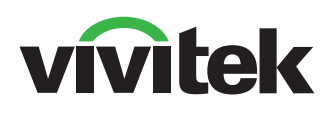

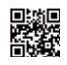

Visit www.vivitekcorp.com for more product info Copyright (c) 2024 Delta Electronics, Inc. All Rights Reserved

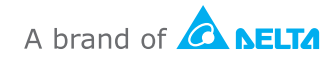